**Läs den här snabbguiden innan du använder skrivaren. Innan du kan använda skrivaren måste du ställa in maskinvaran och installera drivrutinen.**

# **brother**

N0202/0702/0202-1H **Snabbguide Laserskrivare** HL-2030/2040/2070N **aserskrivare** 

Snabbguide

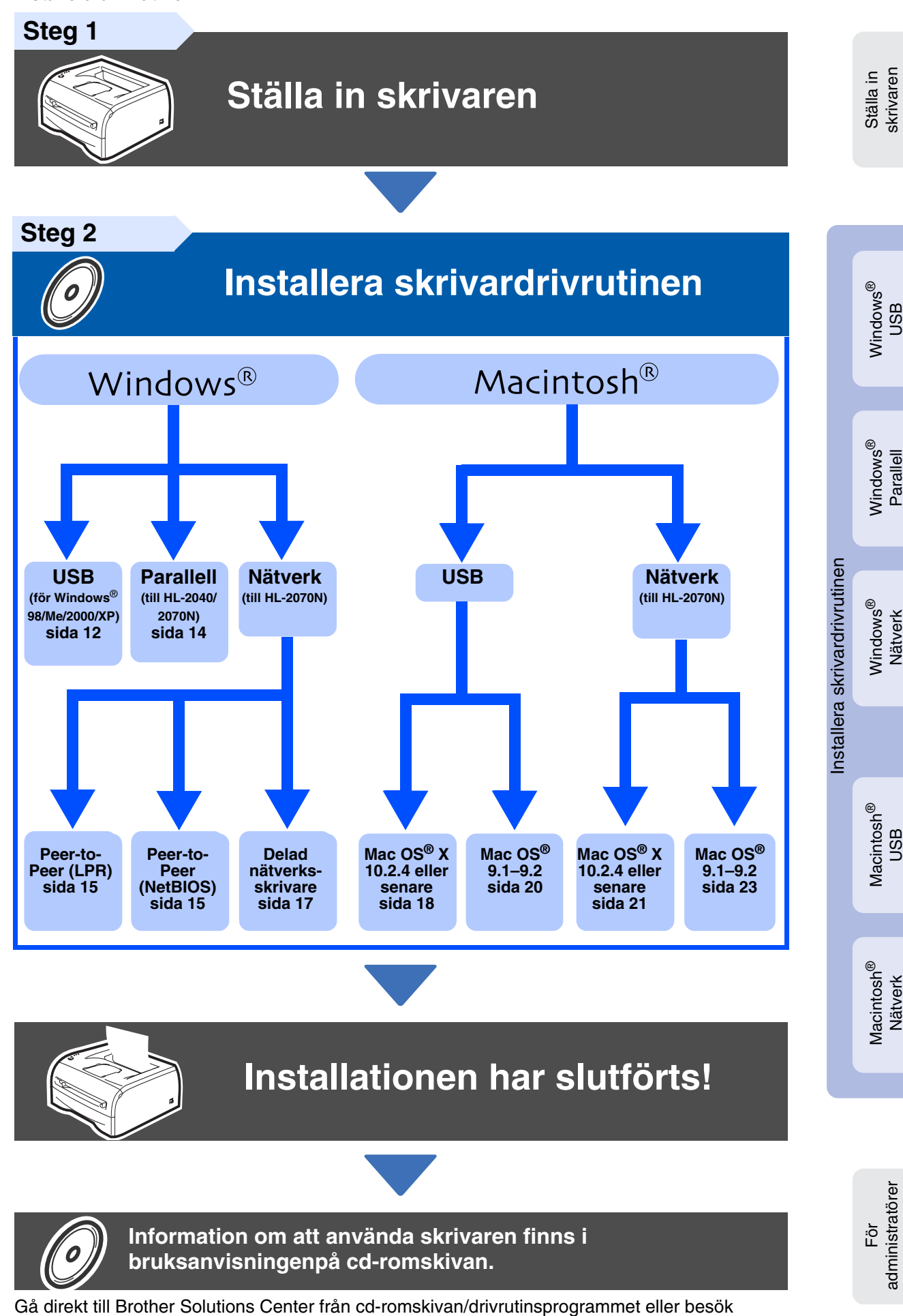

http://solutions.brother.com för att få den senaste drivrutinen och den bästa lösningen på ditt problem eller din fråga.

Spara snabbguiden och den medföljande cd-romskivan på en lämplig plats så att de alltid är lättåtkomliga.

# **Säkerhetsföreskrifter**

## <span id="page-1-0"></span>**Använda skrivaren på ett säkert sätt**

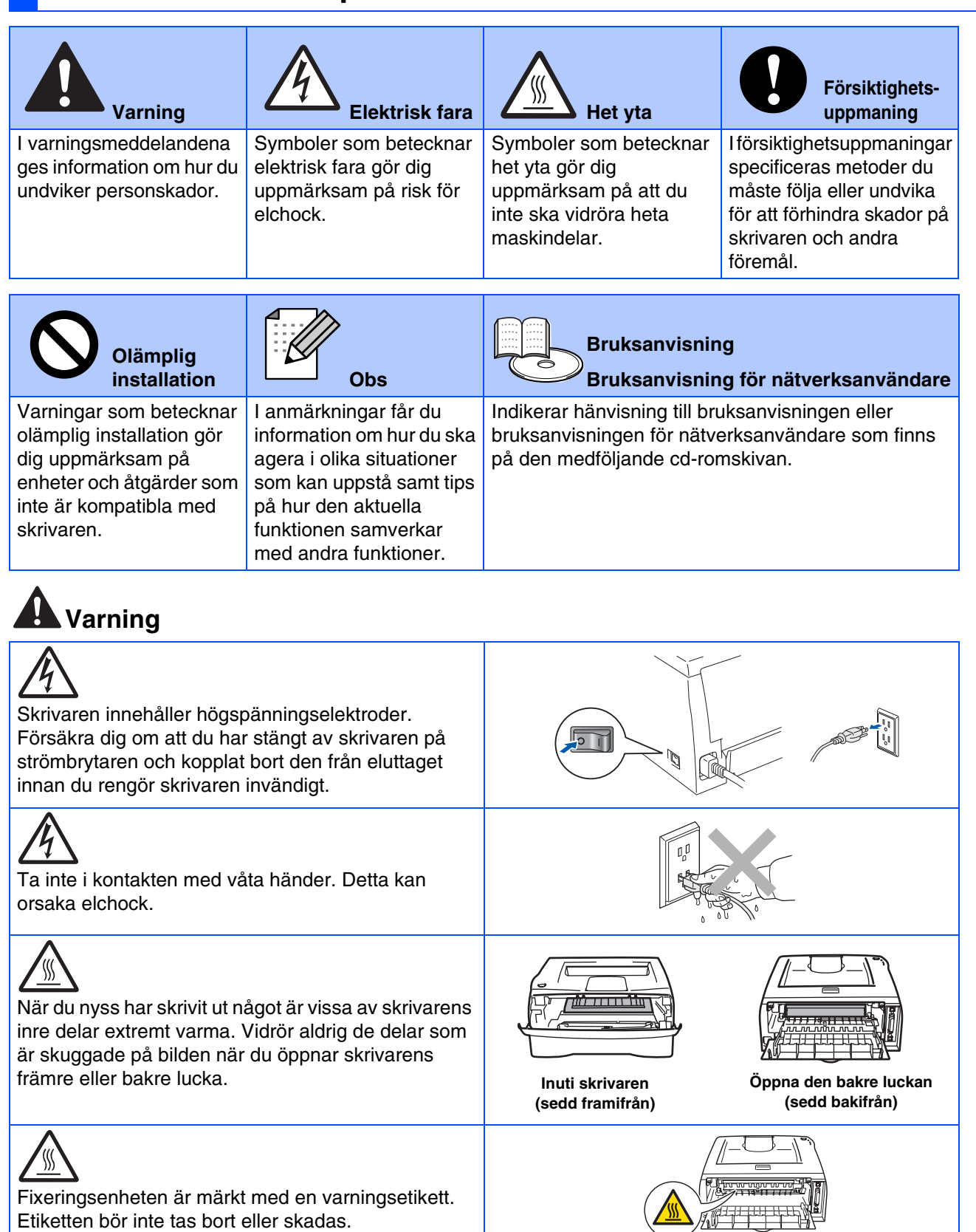

# 1

Etiketten bör inte tas bort eller skadas.

Samla inte upp utspridd toner med hjälp av en dammsugare. Om du gör det kan tonerpulvret antändas inuti dammsugaren, vilket kan medföra brand. Ta i stället försiktigt bort tonerpulvret med en torr, luddfri trasa och kasta trasan i enlighet med lokala föreskrifter.

l

Använd inte lättantändliga medel nära skrivaren. Det kan leda till brand eller ge en elektrisk stöt.

# **Innehållsförteckning**

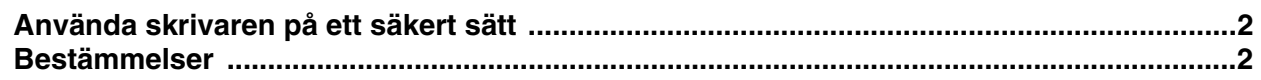

## [■](#page-5-0) **Komma igång**

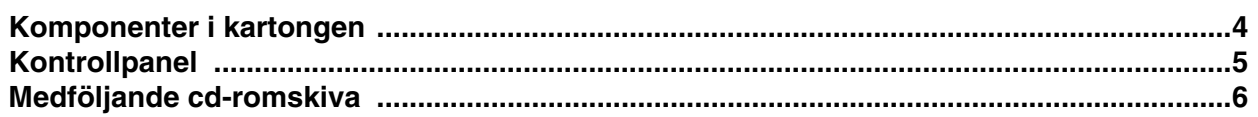

# **[Ställa in skrivaren](#page-8-1) Steg 1**

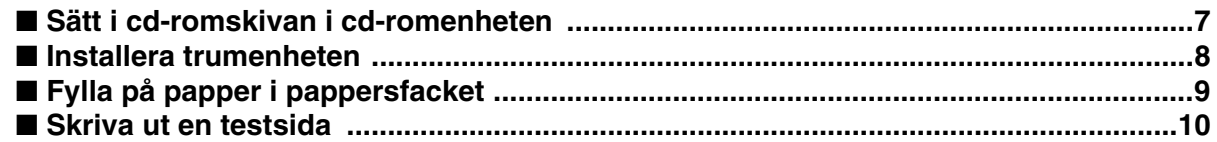

# **[Installera skrivardrivrutinen](#page-12-1) Steg 2**

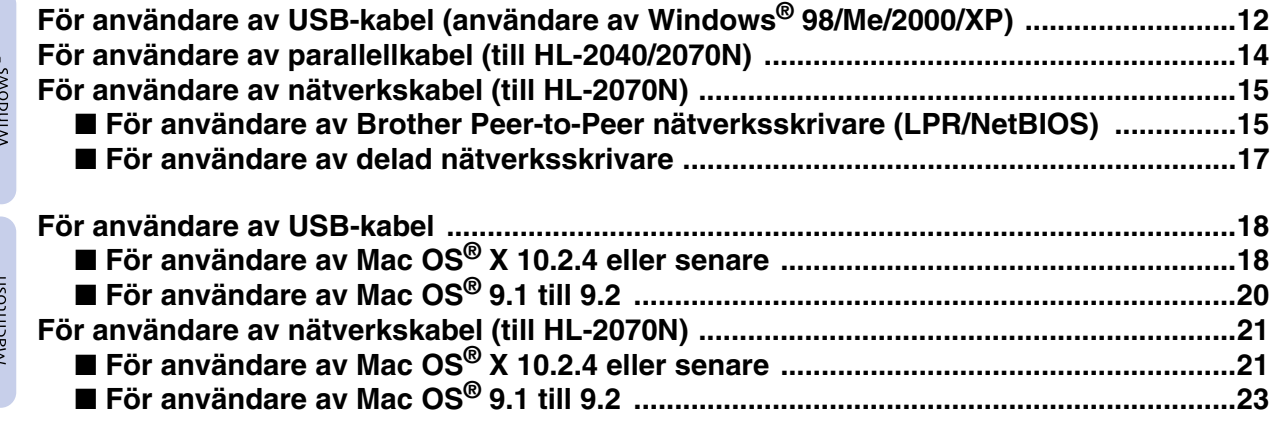

## [■](#page-27-0) **För administratörer (HL-2070N-användare)**

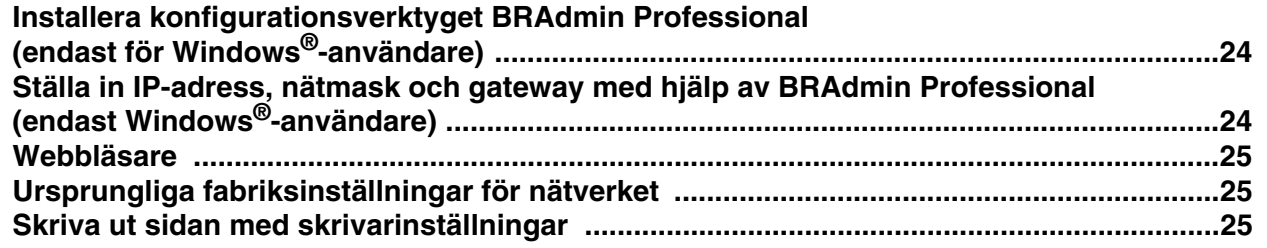

## [■](#page-29-0) Övrig information

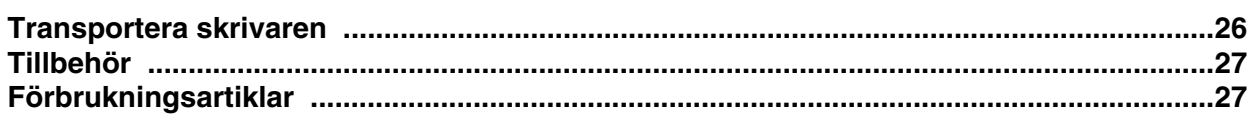

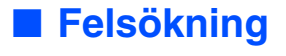

Massimmark<sup>R</sup>

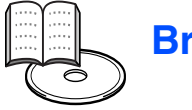

## ■ Felsökning **Bruksanvisningen, kapitel 6**

# <span id="page-3-0"></span>**Bestämmelser**

#### **Federal Communications Commission (FCC) Declaration of Conformity (för USA)**

Responsible Party: Brother International Corporation 100 Somerset Corporate Boulevard P.O. Box 6911 Bridgewater, NJ 08807-0911

USA Telephone: (908) 704-1700

declares, that the products

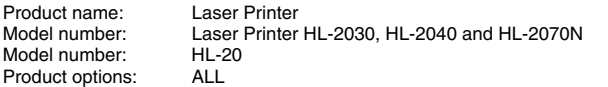

complies with Part 15 of the FCC Rules. Operation is subject to the following two conditions: (1) This device may not cause harmful interference, and (2) this device must accept any interference received, including interference that may cause undesired operation.

This equipment has been tested and found to comply with the limits for a Class B digital device, pursuant to Part 15 of the FCC Rules. These limits are designed to provide reasonable protection against harmful interference in a residential installation. This equipment generates, uses, and can radiate radio frequency energy and, if not installed and used in accordance with the instructions, may cause harmful interference to radio communications. However, there is no guarantee that interference will not occur in a particular installation. If this equipment does cause harmful interference to radio or television reception, which can be determined by turning the equipment off and on, the user is encouraged to try to correct the interference by one or more of the following measures:

– Reorient or relocate the receiving antenna.

- Increase the separation between the equipment and receiver. – Connect the equipment into an outlet on a circuit different from that to
- which the receiver is connected. – Consult the dealer or an experienced radio/TV technician for help.

#### **Important**

A shielded interface cable should be used in order to ensure compliance with the limits for a Class B digital device.

Changes or modifications not expressly approved by Brother Industries, Ltd. could void the user's authority to operate the equipment.

#### **Industry Canada Compliance Statement (för Kanada)**

This Class B digital apparatus complies with Canadian ICES-003.

Cet appareil numérique de la classe B est conforme à la norme NMB-003 du Canada.

#### **Radiostörning (gäller endast modellen för 220–240 V)**

Den här skrivaren följer standarden EN55022 (CISPR Publication 22)/klass B.

Kontrollera att du använder följande gränssnittskablar innan du använder den här produkten.

1. En skärmad parallellkabel som är partvinnad och märkt "IEEE 1284 compliant". 2. En USB-kabel.

Kabeln får inte vara längre än 2 meter.

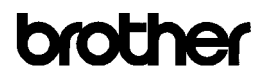

**EC Declaration of Conformity** 

Manufacturer Brother Industries Ltd. 15:1 Naeshim:cho Mizubo:ku Nagoya 467-8561, Japan

Plant Fiant<br>Brother Corporation (Asia) Ltd.,<br>Brother Buji Nan Ling Factory,<br>Gold Garden Ind., Nan Ling Village, Buji, Rong Gang, Shenzhen, China

Herewith declare that:

Products description Tager Printer : HL-2030, HL-2040, HL-2070N<br>: HL-20 Product Name<br>Model Number

are in conformity with provisions of the Directives applied  $\,$  : Low Voltage Directive 73/23/EEC (as amended by 93/68/EEC) and the Electromagnetic Compatibility Directive 89/336/EEC (as amended by 91/263/EEC and 92/31/E

Harmonized standards applied:<br>Safety : EN60950:2000

EMC : EN55022:1998 Class B EN55024:1998 + A1:2001 EN61000-3-2:2000 EN61000-3-3:1995 + A1:2001

Year in which CE marking was first affixed : 2004

: Brother Industries, Ltd.

: Nagoya, Japan

 $: 29th$  June. 2004 Date

Place

Issued by

Signature

Jakasho Maeda

Takashi Maeda Manager<br>Quality Management Group Quality Management Dept.<br>Information & Document Company

#### **Försäkran om överensstämmelse (EU)**

Tillverkare Brother Industries Ltd., 15-1, Naeshiro-cho, Mizuho-ku, Nagoya 467-8561, Japan

Fabrik

Brother Corporation (Asia) Ltd., Brother Buji Nan Ling Factory, Gold Garden Ind., Nan Ling Village, Buji, Rong Gang, Shenzhen, China

förklarar härmed att:

Produktbeskrivning:<br>
Produktnamn: HI -2030 HI modellnummer:

HL-2030, HL-2040, HL-2070N<br>HL-20

överensstämmer med föreskrifterna i gällande direktiv: lågspänningsdirektivet 73/23/ EEG (ändrat av 93/68/EEG) och direktivet för elektromagnetisk kompatibilitet 89/336/ EEG (ändrat av 91/263/EEG och 92/31/EEG och 93/68/EEG).

Harmoniserade gällande standarder:

EN60950:2000 EMC EN55022:1998 klass B EN55024:1998 + A1:2001 EN61000-3-2:2000 EN61000-3-3:1995 + A1:2001

År då CE-märkning först gavs: 2004

Datum: 29:e juni 2004 Underskrift:

Utges av: Brother Industries, Ltd. Plats: Nagoya, Japan

> Takashi Maeda Chef Kvalitetskontrollgruppen Kvalitetsledningsavdelningen Information & Document Company

#### **Laserskydd (gäller endast modellen för 100–120 V)**

Den här skrivaren är klassificerad som en laserprodukt av klass 1 enligt det amerikanska DHHS-organets (Department of Health and Human Services) standard för strålning i enlighet med Radiation Control for Health and Safety Act från 1968. Detta innebär att skrivaren inte genererar skadlig laserstrålning.

Eftersom strålningen som genereras inuti skrivaren är helt innesluten i skyddshöljen och utvändiga skydd kan inte laserstrålen tränga igenom maskinen vid drift.

#### **FDA-bestämmelser (gäller endast modellen för 100–120 V)**

Det amerikanska livsmedelsverket (FDA – US Food and Drug Administration) har utarbetat regler för laserprodukter som har tillverkats den 2 augusti 1976 och senare. Alla produkter som marknadsförs i USA måste uppfylla dessa regler. Följande etiketter på baksidan av skrivaren anger att FDA:s regler uppfylls, och en sådan etikett måste sitta på alla laserprodukter som marknadsförs i USA.

MANUFACTURED:

Brother Industries Ltd.,

15-1 Naeshiro-cho Mizuho-ku Nagoya, 467-8561 Japan This product complies with FDA performance standards for laser products except for deviations pursuant to Laser Notice No.50, dated July 26, 2001.

#### MANUFACTURED:

Brother Corporation (Asia) Ltd. Brother Buji Nan Ling Factory Gold Garden Ind., Nan Ling Village, Buji, Rong Gang, Shenzhen, CHINA This product complies with FDA performance standards for laser products except for deviations pursuant to Laser Notice No.50, dated July 26, 2001.

☛ Varning: Du kan utsättas för farlig strålning om du använder kontrollerna, gör justeringar eller utför procedurer på något annat sätt än vad som anges i den här bruksanvisningen.

#### **IEC 60825-1 -specifikation (gäller endast modellen för 220-240 V)**

Den här skrivaren är en laserprodukt av klass 1 enligt definitionen i IEC 60825-1 -specifikationerna. Nedanstående etikett är fäst på produkten i de länder där detta är obligatoriskt.

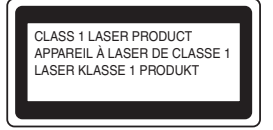

Den här skrivaren har en laserdiod av klass 3B som avger osynlig laserstrålning i skannerenheten. Skannerenheten får under inga omständigheter öppnas.

☛ Varning: Du kan utsättas för farlig strålning om du använder kontrollerna, gör justeringar eller utför procedurer på något annat sätt än vad som anges här.

#### **För Finland och Sverige LUOKAN 1 LASERLAITE KLASS 1 LASER APPARAT**

- ☛ Varoitus! Laitteen käyttäminen muulla kuin tässä käyttöohjeessa mainitulla tavalla saattaa altistaa käyttäjän turvallisuusluokan 1 ylittävälle näkymättömälle lasersäteilylle.
- ☛ Varning Om apparaten används på annat sätt än i denna Bruksanvisning specificerats, kan användaren utsättas för osynlig laserstrålning, som överskrider gränsen för laserklass 1.

#### **Inre laserstrålning**

Maximal strålningseffekt: 5 mW<br>Våglängd: 770–8 770–810 nm<br>Klass 3B Laserklass:

#### **VIKTIGT – För din egen säkerhet**

För att skrivaren ska fungera på ett säkert sätt får elkontakten bara sättas in i ett jordat standarduttag som använder normal hushållsström.

Förlängningssladdar som används tillsammans med denna skrivare måste ha tre ledare och jordade kontakter och även vara anslutna till en korrekt jordad krets. Förlängningssladdar som inte har anslutits på rätt sätt kan orsaka personskador och skador på utrustningen.

Även om utrustningen fungerar innebär inte detta att den är jordad eller att installationen är helt säker. För din egen säkerhet bör du rådfråga en behörig elektriker om du inte är säker på om utrustningen är ordentligt jordad.

#### **Koppla bort enheten**

Skrivaren måste installeras i närheten av ett eluttag som är lätt att komma åt. I nödfall måste du dra ut kontakten ur eluttaget för att strömmen ska stängas av helt.

#### **Varning gällande LAN-anslutning**

**(endast för modell HL-2070N)**

Anslut produkten till en LAN-anslutning som inte utsätts för överspänning.

#### **IT-strömsystem (gäller endast Norge)**

Den här produkten är även tillverkad för ett IT-strömsystem med en fas-tillfas-spänning på 230 V.

#### **Wiring information (endast för Storbritannien och Nordirland) Important**

If you need to replace the plug fuse, fit a fuse that is approved by ASTA to BS1362 with the same rating as the original fuse.

Always replace the fuse cover. Never use a plug that does not have a cover.

#### **Warning - This printer must be earthed.**

The wires in the mains lead are coloured in line with the following code:<br>Green and vellow: Farth **Green and yellow: Blue: Neutral Brown: Live**

If in any doubt, call a qualified electrician.

# <span id="page-5-0"></span>■**Komma igång**

# <span id="page-5-1"></span>**Komponenter i kartongen**

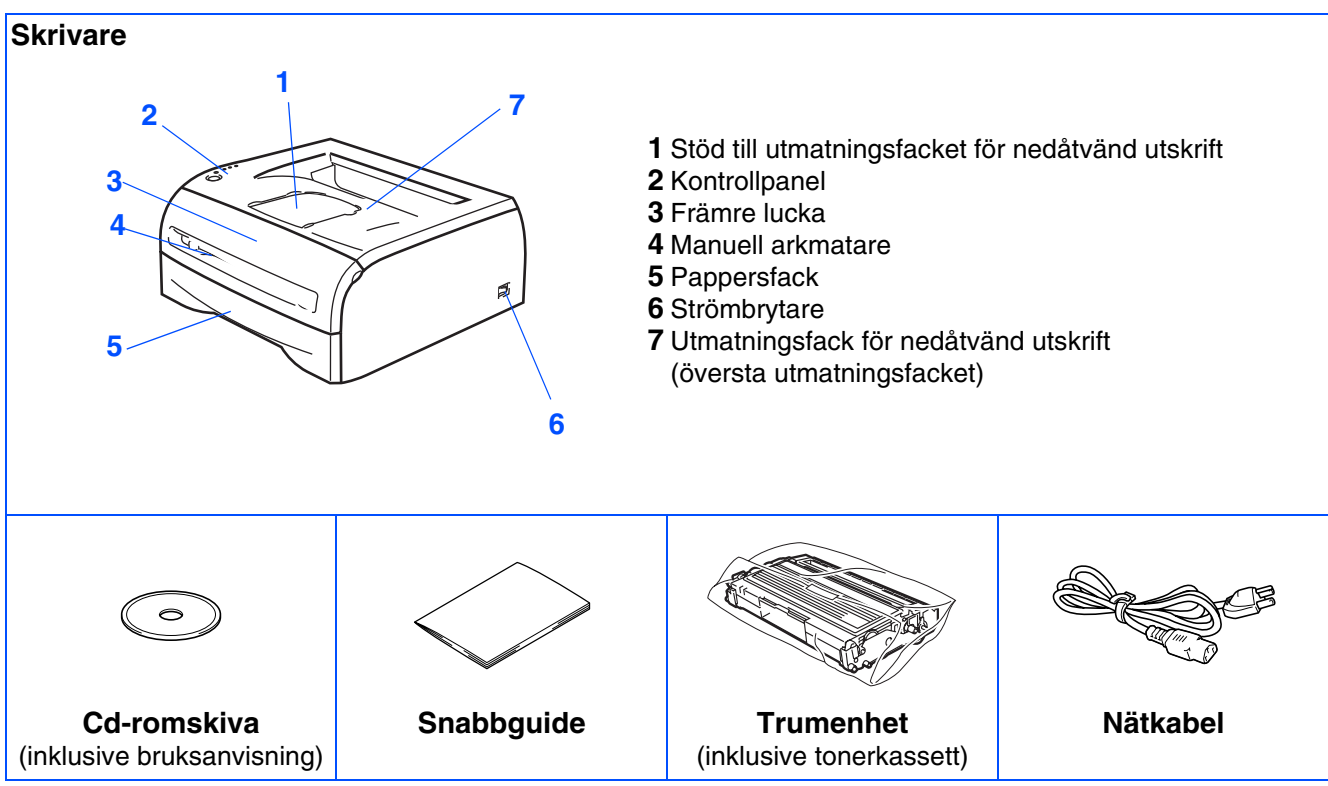

Vilka komponenter som ingår i kartongen kan variera i olika länder. Spara allt förpackningsmaterial och kartongen till skrivaren om du av någon anledning måste transportera skrivaren.

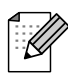

*Gränssnittskabeln medföljer inte som standard. Du måste själv köpa en lämplig gränssnittskabel för det gränssnitt du tänker använda (USB-, parallell- eller nätverkskabel).*

#### ■ *USB-kabel*

*Använd inte en USB-gränssnittskabel som är längre än 2,0 meter. Anslut inte USB-kabeln till en hubb utan strömförsörjning eller till tangentbordet på en Mac®-dator. När du använder USB-kabel måste du se till att du ansluter den till USB-porten på din dator. USB stöds inte under Windows® 95 eller Windows NT® 4.0.*

- *Parallellkabel (till HL-2040 och HL-2070N) Använd inte en parallellgränssnittskabel som är längre än 2,0 meter. Använd en skärmad gränssnittskabel som följer IEEE-1284 standarden.*
- *Nätverkskabel (till HL-2070N) Använd en partvinnad "straight-through"-kabel av kategori 5 (eller högre) till 10BASE-T- eller 100BASE-TX Fast Ethernet-nätverk.*

# <span id="page-6-0"></span>**Kontrollpanel**

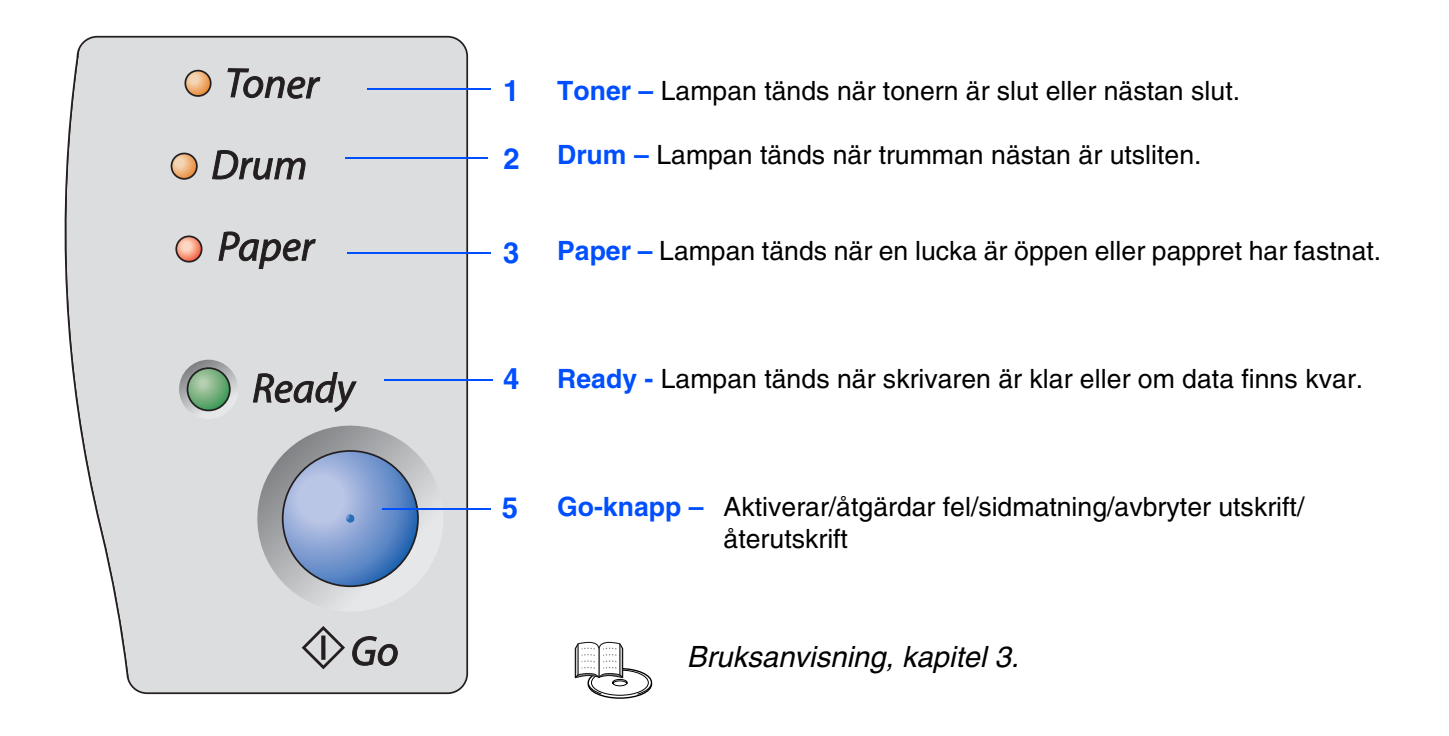

## **Skrivarens lampor**

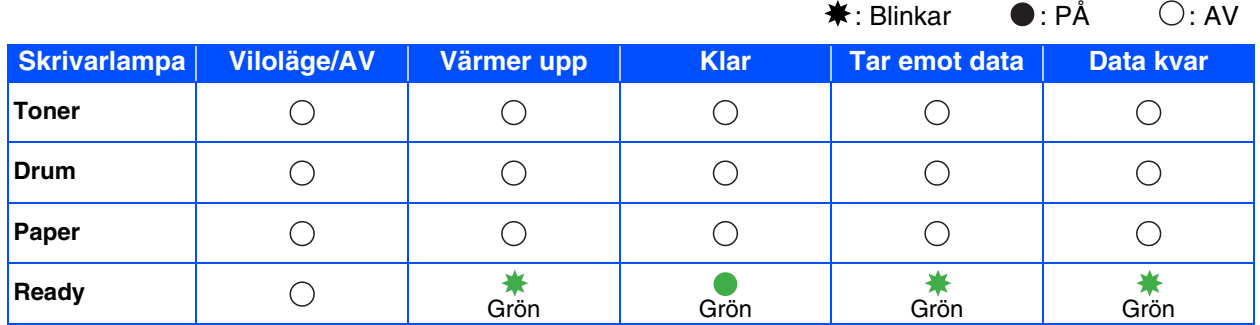

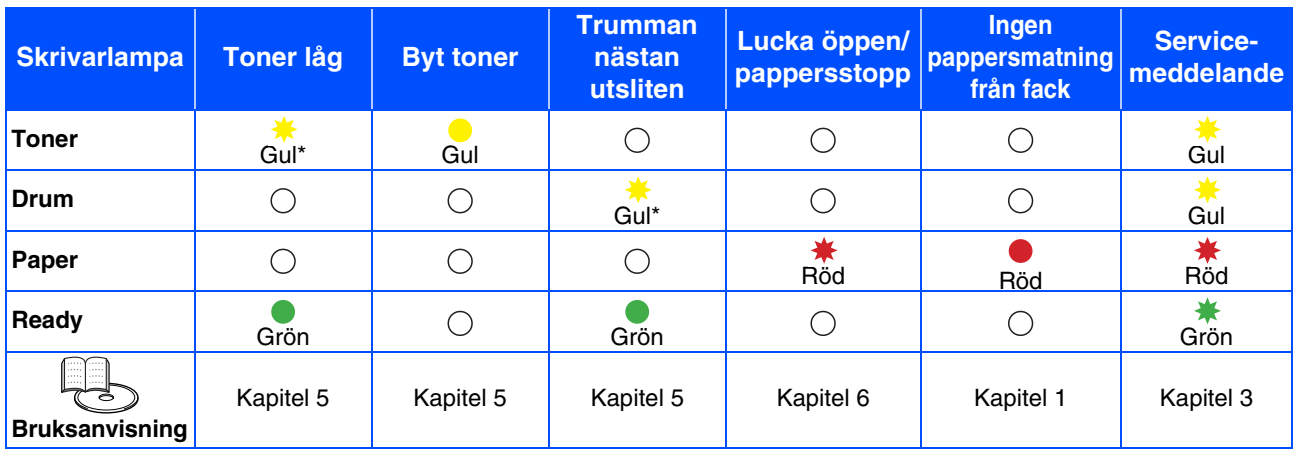

\* Lampan blinkar och slås PÅ i två sekunder och sedan AV i tre sekunder.

# <span id="page-7-0"></span>**Medföljande cd-romskiva**

Cd-romskivan innehåller många olika typer av information.

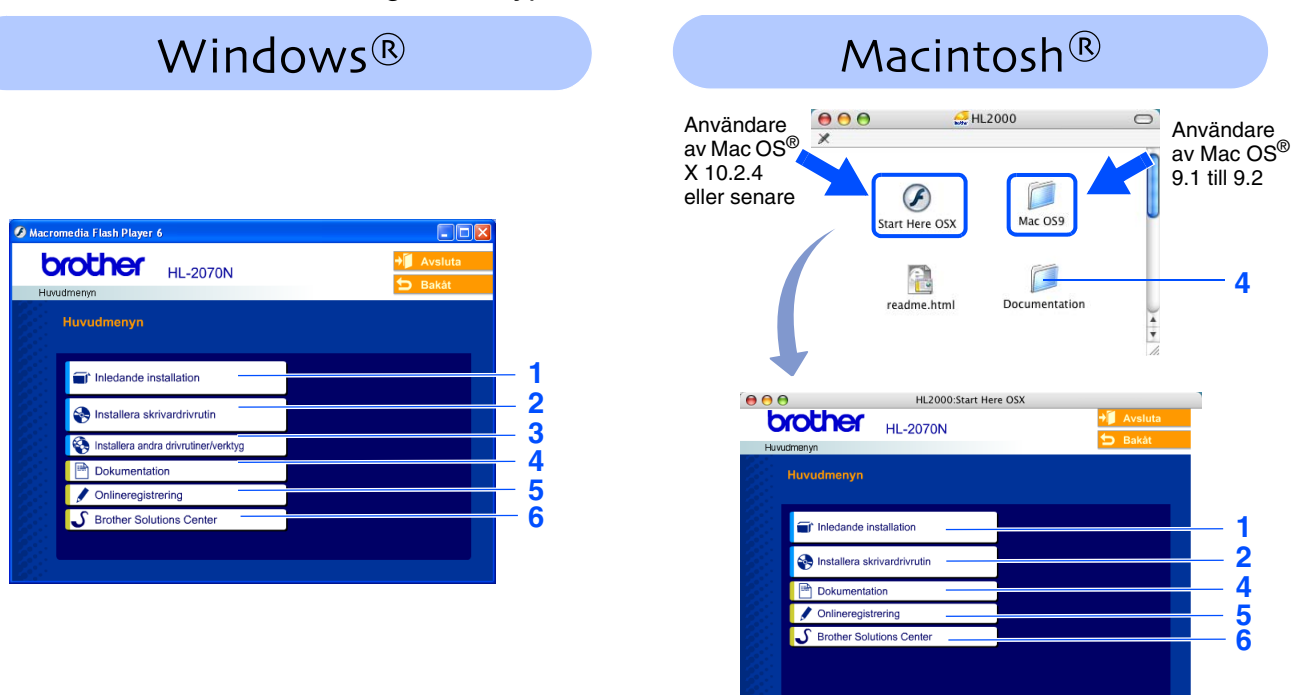

Skärmbilden stöds inte av Mac OS® 9.1 till 9.2.

#### **1 Inledande installation**

Instruktionsfilm om hur man installerar skrivaren.

#### **2 Installera skrivardrivrutin**

Installera skrivardrivrutinen.

#### **3 Installera andra drivrutiner/verktyg**

Installera valfria drivrutiner, hjälpprogram och nätverkshanteringsverktyg.

#### **4 Dokumentation**

Visa skrivarens bruksanvisning och bruksanvisningen för nätverksanvändare i PDF-format (visningsprogram medföljer).

Du kan även visa bruksanvisningen i HTML-format genom att besöka Brother Solutions Center.

■ *Bruksanvisningen i PDF-format installeras automatiskt när du installerar drivrutinen. (Endast för Windows® användare) Klicka på Start-knappen, välj Program, din skrivare (t.ex. Brother HL-2070N) och bruksanvisningen. Om du inte vill installera bruksanvisningen väljer du Anpassad installation från Installera skrivardrivrutin och avmarkerar bruksanvisningen i PDF-format när du installerar drivrutinen.*

#### **5 Onlineregistrering**

Registrera din produkt online.

#### **6 Brother Solutions Center**

På Brother Solutions Center [\(http://solutions.brother.com\)](http://solutions.brother.com) finns hjälp för alla dina skrivarbehov. Ladda ner de senaste drivrutinerna och verktygen till dina skrivare eller läs igenom avsnitten med vanliga frågor och felsökningstips för att lära dig att få ut så mycket som möjligt från din Brother-produkt.

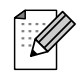

*Vi har utformat HTML-filen på den medföljande cd-romskivan för synskadade användare: readme.html. Denna fil kan läsas av Screen Reader "text-till-tal"-program.*

## **Ställa in skrivaren Steg 1**

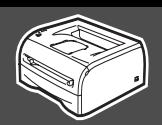

<span id="page-8-2"></span><span id="page-8-1"></span><span id="page-8-0"></span>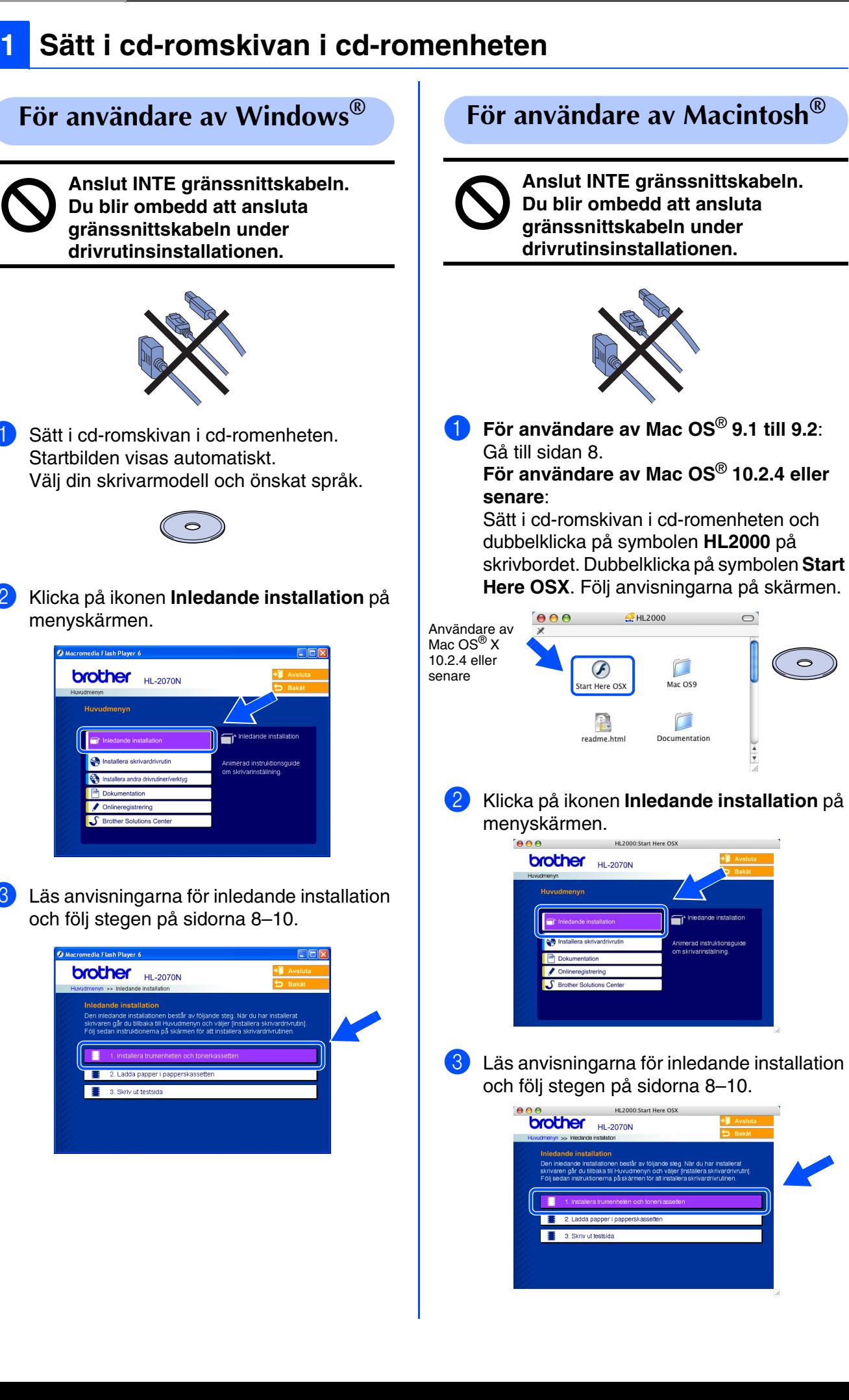

Ställa in<br>skrivaren skrivaren

Windows ® g<br>D

> Windows ® Parallell

/indows<sup>®</sup><br>Nätverk

[Installera skrivardrivrutinen](#page-12-0)

nstallera skrivardrivrutinen

7

# **Steg 1**

# <span id="page-9-0"></span>**Ställa in skrivaren**

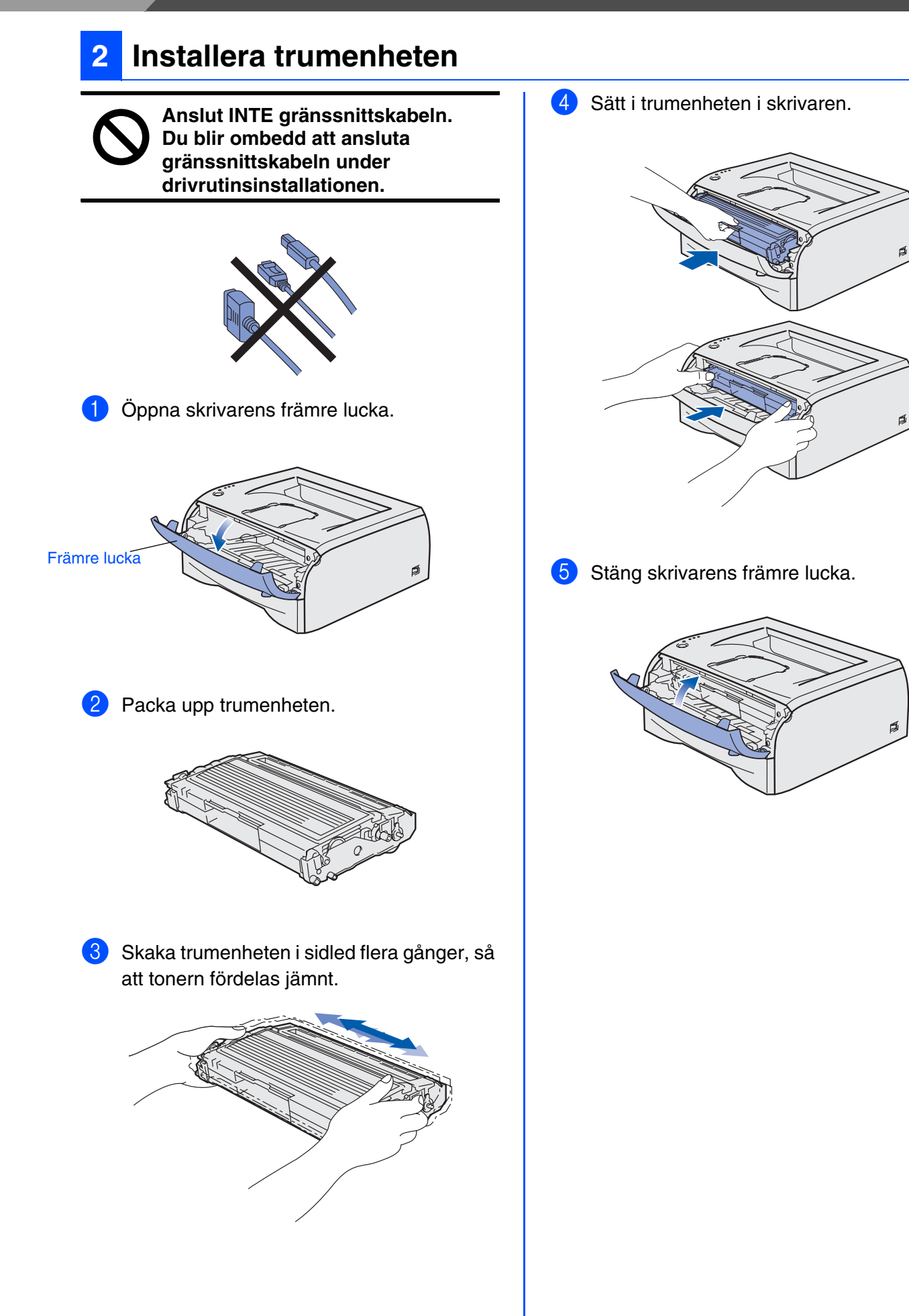

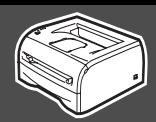

<span id="page-10-0"></span>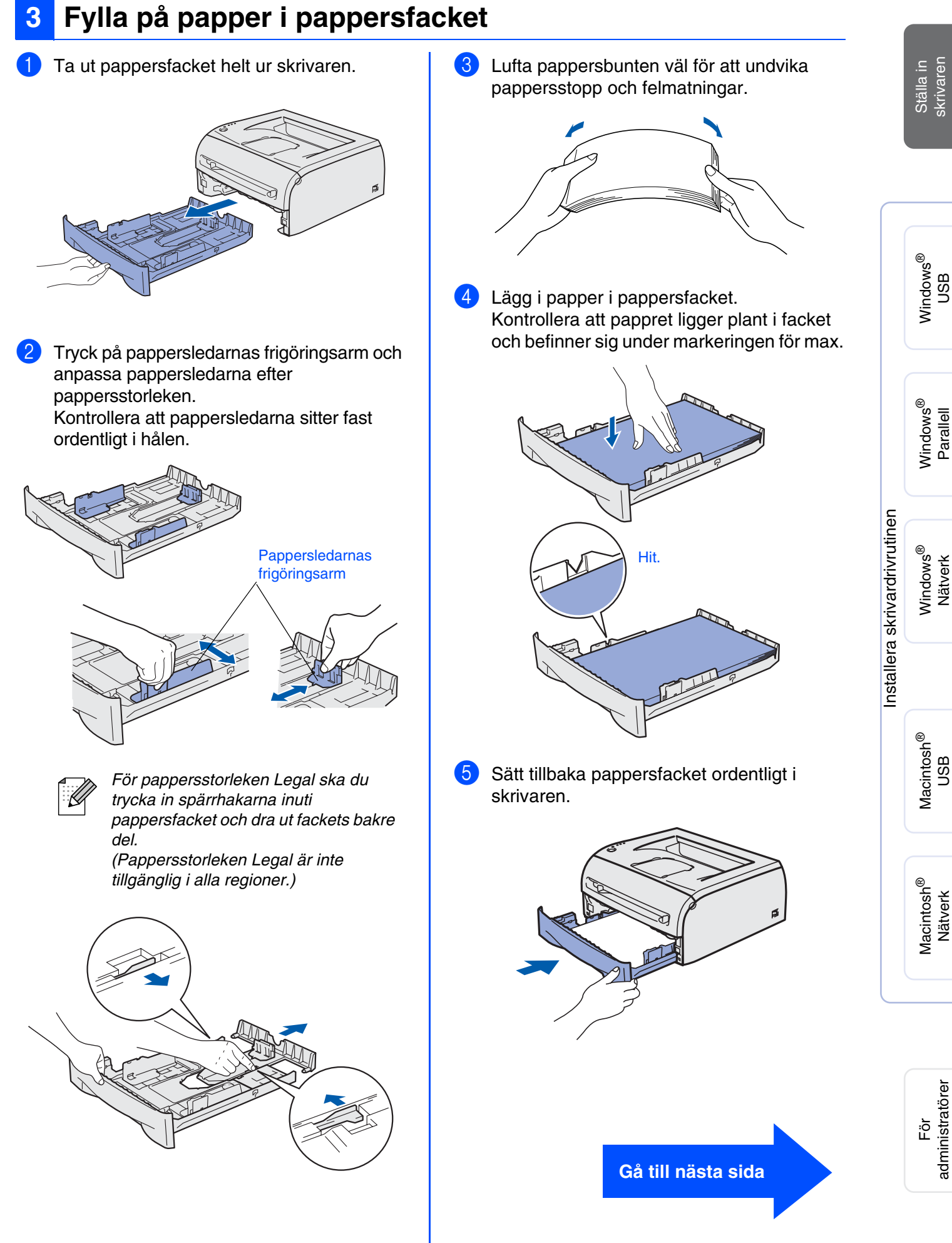

# **Steg 1**

# **Ställa in skrivaren**

# <span id="page-11-0"></span>**4 Skriva ut en testsida**

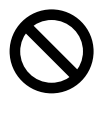

**Anslut INTE gränssnittskabeln. Du blir ombedd att ansluta gränssnittskabeln under drivrutinsinstallationen.** 

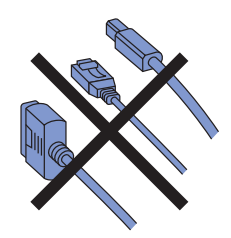

**1** Kontrollera att skrivarens strömbrytare är avslagen. Anslut nätkabeln till skrivaren.

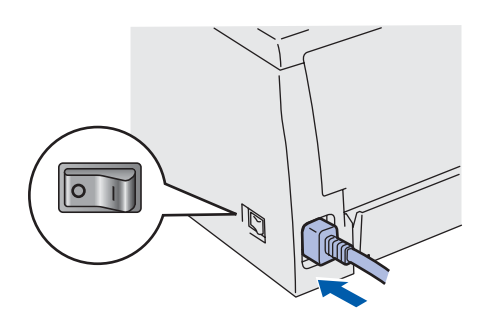

2 Anslut nätkabeln till ett vägguttag. Slå på strömbrytaren.

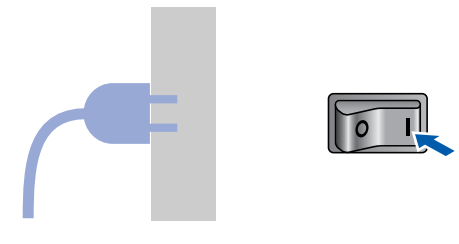

3 När skrivaren har värmts upp slutar **Ready**lampan att blinka och lyser med grönt ljus.

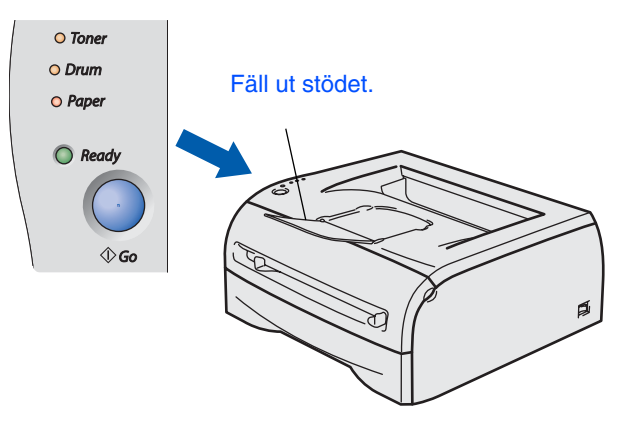

4 Tryck på **Go**. Skrivaren skriver ut en testsida. Kontrollera att testsidan är korrekt utskriven.

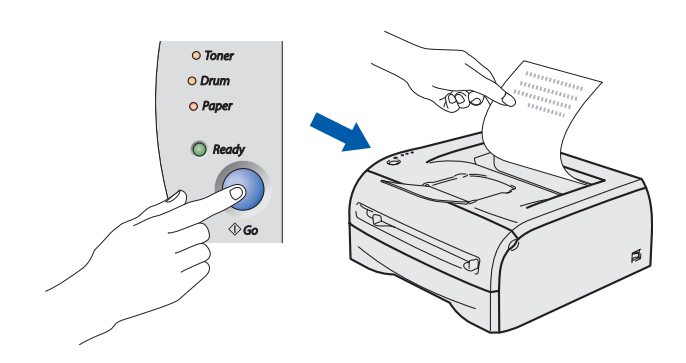

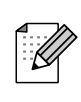

Denna funktion är inte tillgänglig efter att du har skickat det första utskriftsjobbet från din dator.

**Gå till nästa sida för att installera drivrutinen.**

## <span id="page-12-0"></span>**Installera skrivardrivrutinen Steg 2**

<span id="page-12-1"></span>Följ anvisningarna för ditt operativsystem och din gränssnittskabel på den här sidan. Skärmbilderna för Windows® i den här snabbguiden baseras på Windows® XP. Skärmbilderna för Mac OS $^\circledR$  X i den här snabbguiden baseras på Mac OS $^\circledR$  X 10.3.

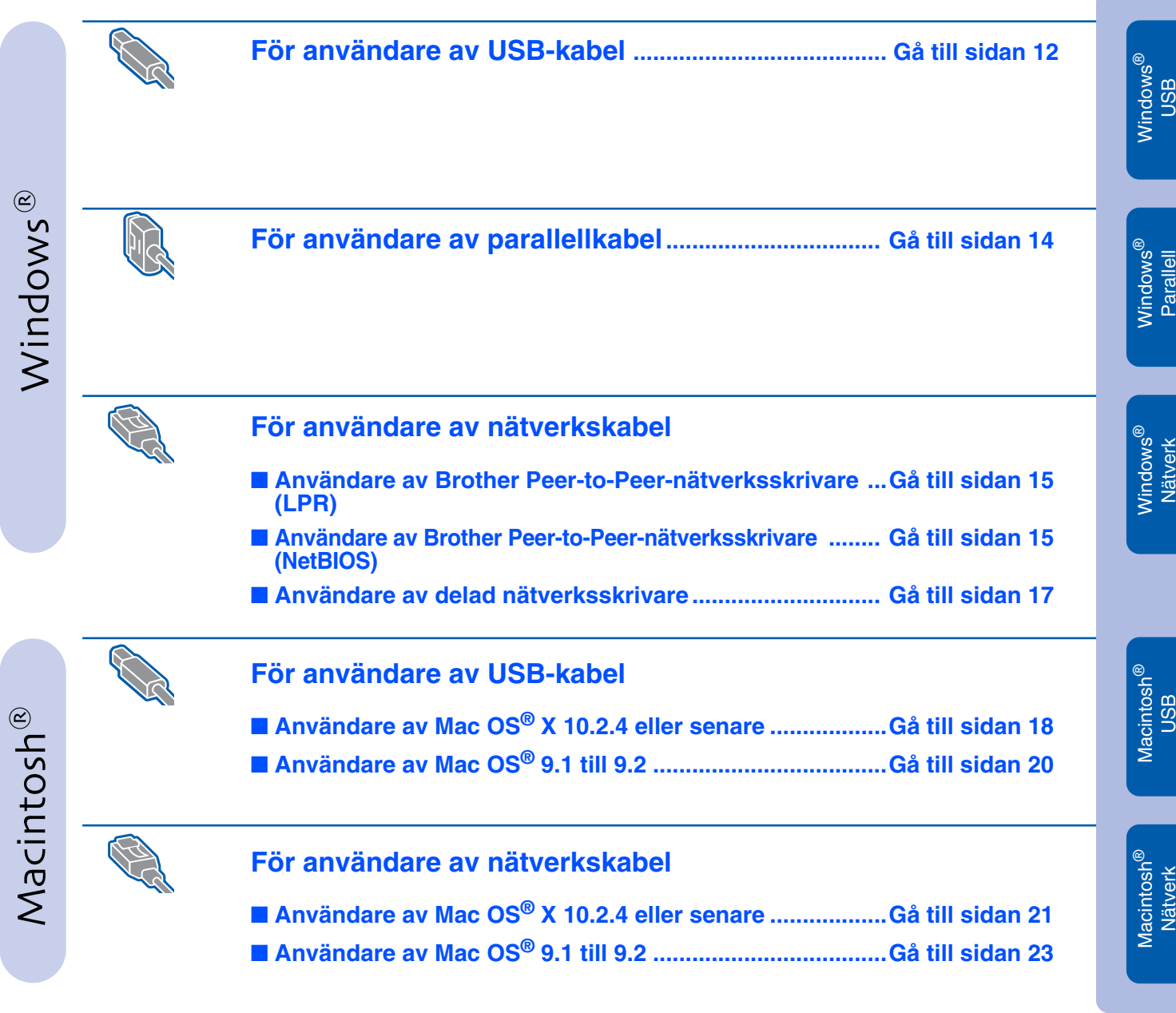

**För administratörer..........................................................[Gå till sidan 24](#page-27-3)**

Ställa in<br>skrivaren skrivaren

#### <span id="page-13-1"></span><span id="page-13-0"></span>**Installera skrivardrivrutinen Steg 2The Contract of Service**

# **För användare av USB-kabel (användare av Windows® 98/Me/2000/XP)**

## **Installera drivrutinen och ansluta skrivaren till din dator**

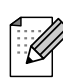

*Klicka på* **Avbryt** *om* **Guiden Ny maskinvara** *visas på din dator.*

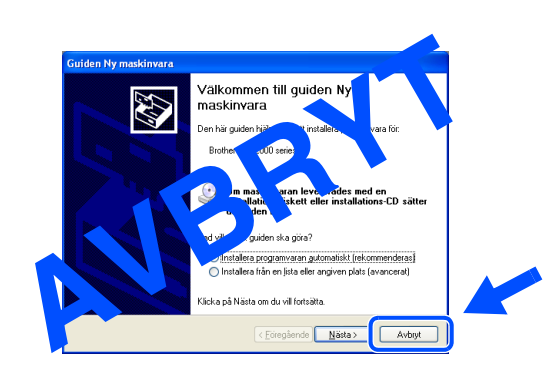

1 Se till att USB-kabeln **INTE** är ansluten till skrivaren och börja därefter installera drivrutinen. Ta ut kabeln igen om du redan har anslutit den.

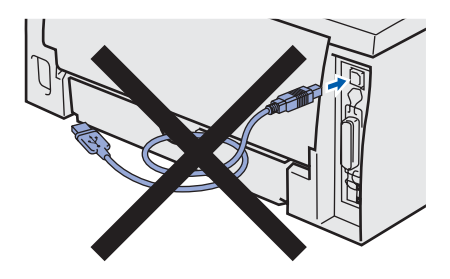

2 Klicka på **Installera skrivardrivrutin** på menyskärmen

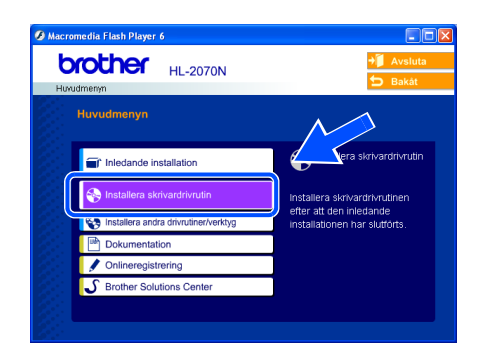

3 Välj **Användare med USB-kabel**.

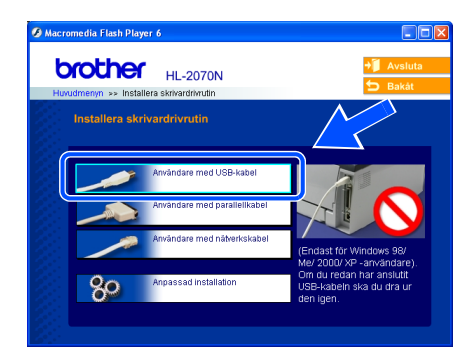

4 Läs noga igenom licensavtalet. Följ sedan anvisningarna på skärmen.

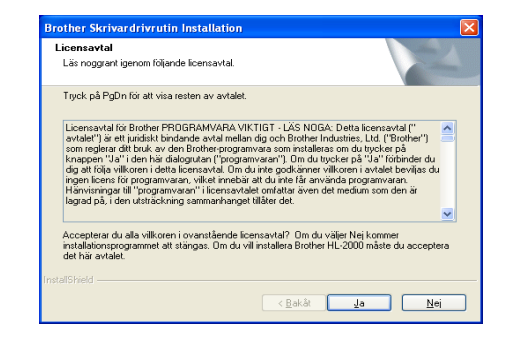

5 Kontrollera att strömmen är påslagen till skrivaren när den här skärmen visas. Anslut USB-kabeln till din dator och därefter till skrivaren. Klicka på **Nästa**.

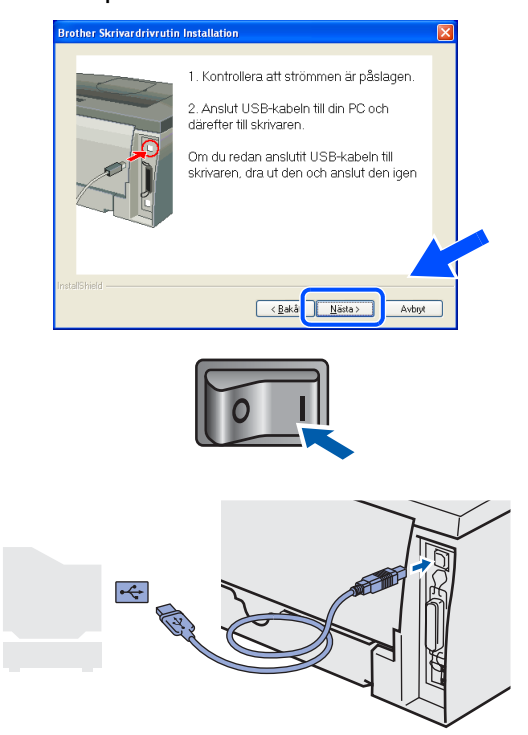

För<br>administratörer administratörer

Windows ® USB

Ställa in<br>skrivaren skrivaren

Installera skrivardrivrutinen [Installera skrivardrivrutinen](#page-12-1)

0 D S B M **standardskrivare**. Använd som standar .<br>Gör paus i utskrift .<br>Dela ut...<br>Använd skrivaren offline rother<br>.-2070<br>------Lägg till skrivare<br>Serveregenskaper Serverege<br>Skicka fax Skapa genväg<br>Ta bort<br>Byt namn<br>Egenskaper  $($ OK! $)$ 

6 Klicka på **Slutför**.

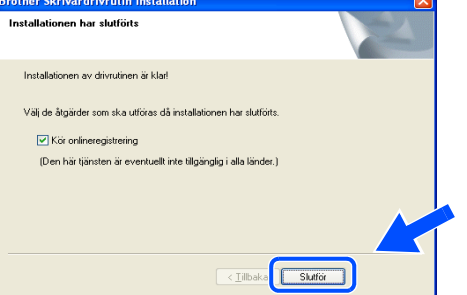

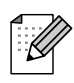

*Markera rutan Kör onlineregistrering om du vill registrera din produkt online.*

**För användare av Windows® 98/Me: Installationen har slutförts.**

**För användare av Windows® 2000/XP: Gå till "Använda skrivaren som standardskrivare" på den här sidan.**

**Använda skrivaren som standardskrivare (endast för användare av Windows® 2000/XP)**

1 Klicka på **Start** och sedan på **Skrivare och fax**.

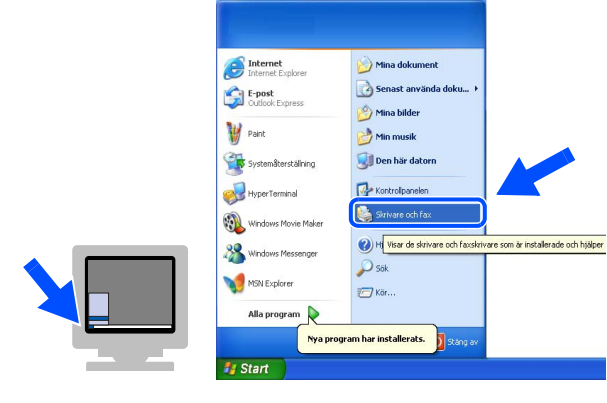

 $E$ 

v D Gâtl

**2** Markera ikonen för aktuell skrivare.

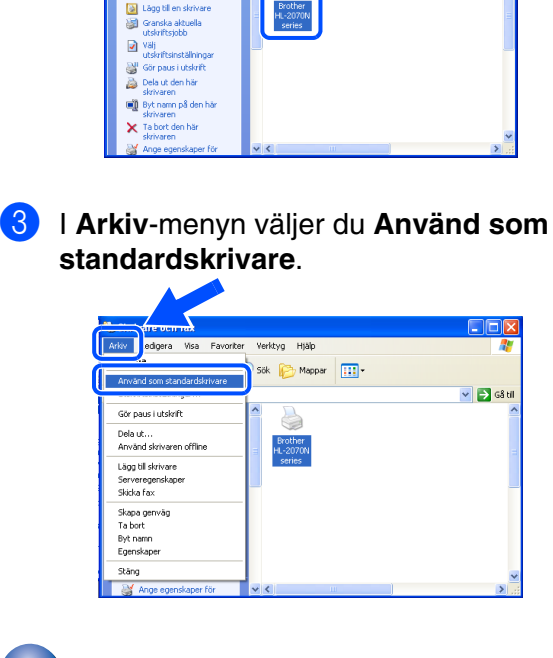

**Installationen har slutförts.**

## **Installera skrivardrivrutinen The Contract**

## **För användare av parallellkabel (till HL-2040/2070N)**

## **Ansluta skrivaren till datorn och installera drivrutinen**

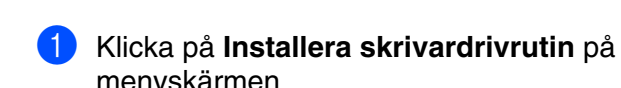

<span id="page-15-1"></span><span id="page-15-0"></span>**Steg 2**

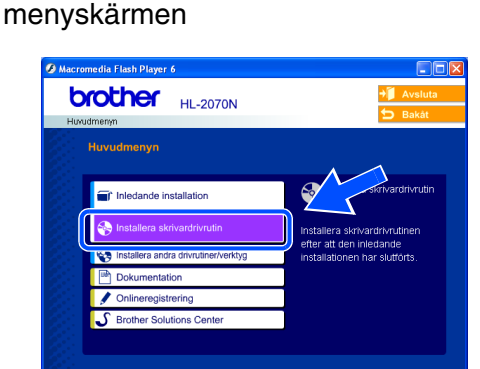

2 Välj **Användare med parallellkabel**.

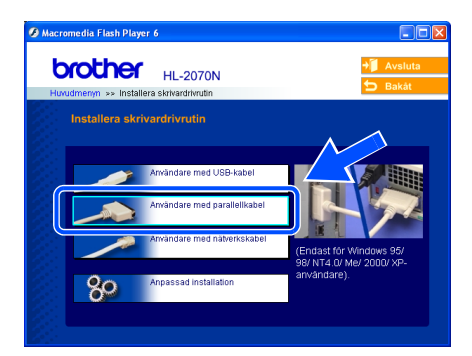

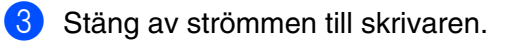

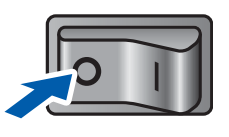

4 Anslut parallellkabeln till datorn och därefter till skrivaren.

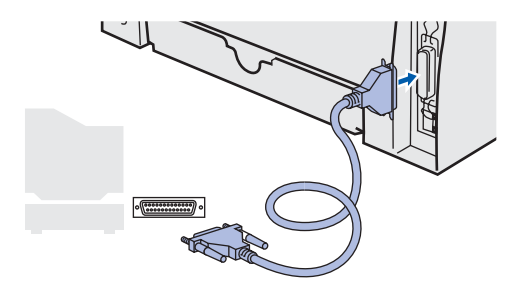

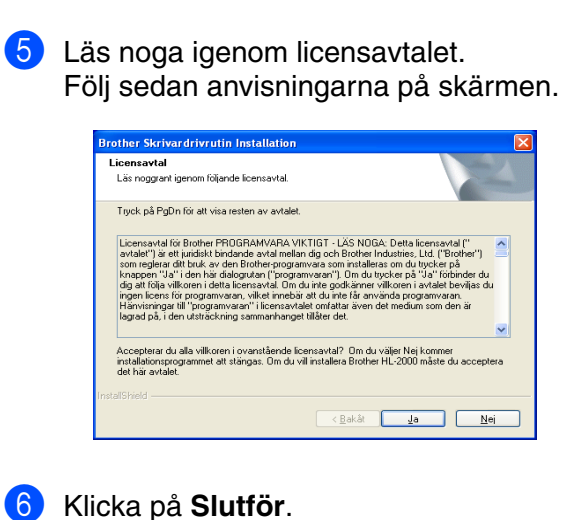

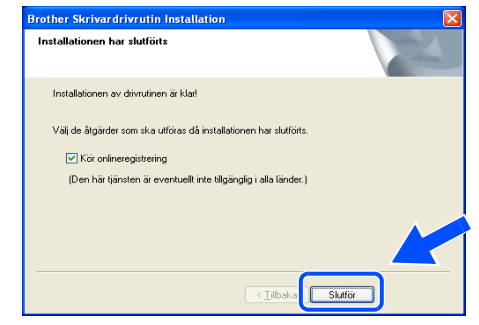

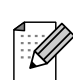

*Markera rutan Kör onlineregistrering om du vill registrera din produkt online.*

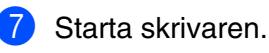

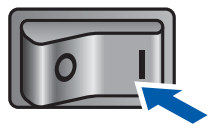

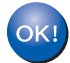

**Installationen har slutförts.**

<span id="page-16-1"></span>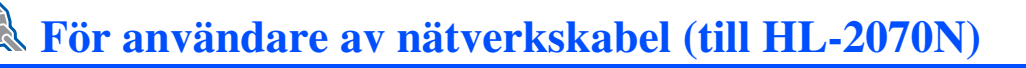

## <span id="page-16-2"></span><span id="page-16-0"></span>**För användare av Brother Peer-to-Peer nätverksskrivare (LPR/NetBIOS)**

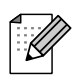

- Om du ska ansluta skrivaren till ett nätverk rekommenderar vi att du kontaktar systemadministratören före installationen eller läser i bruksanvisningen för nätverksanvändare.
- Om du använder en personlig brandvägg (t.ex. den brandvägg för Internetanslutning som finns tillgänglig i Windows XP), bör du stänga av den före installationen. Starta om din personliga brandvägg igen när du är säker på att du kan skriva ut.

## **Ansluta skrivaren till nätverket och installera drivrutinen**

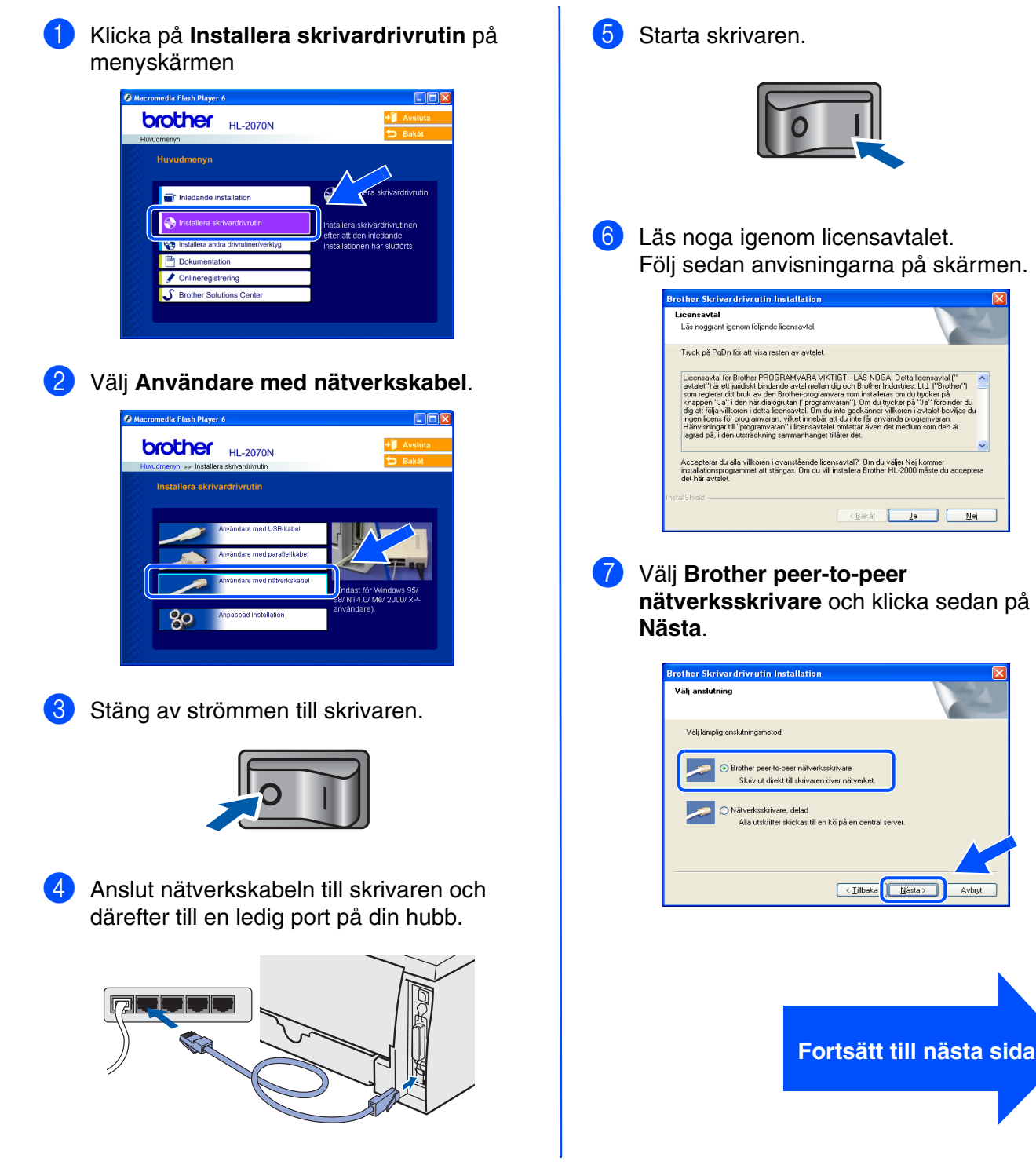

[Installera skrivardrivrutinen](#page-12-1)

nstallera skrivardrivrutinen

administratörer administratörer För

## **Installera skrivardrivrutinen Steg 2**

# **För användare av nätverkskabel (till HL-2070N)**

## 8 **För LPR-användare**:

Markera **Sök efter enheter i nätverket och välj från en lista över upptäckta enheter (Rekommenderas)**. Du kan också välja att istället ange skrivarens IP-adress eller nodnamn. Klicka på **Nästa**.

#### **För NetBIOS-användare**:

Markera **Sök efter enheter i nätverket och välj från en lista över upptäckta enheter (Rekommenderas)**. Klicka på **Nästa**.

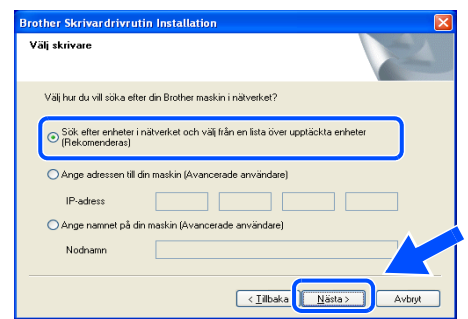

*Kontakta din administratör om du inte känner till skrivarens IP-adress eller nodnamn.*

## 9 **För LPR-användare**:

Välj din skrivare och **LPR (Rekommenderas)**, och klicka sedan på **Nästa**.

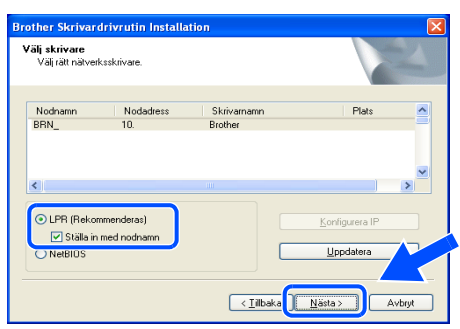

## **För NetBIOS-användare**:

Välj din skrivare och **NetBIOS**, och klicka sedan på **Nästa**.

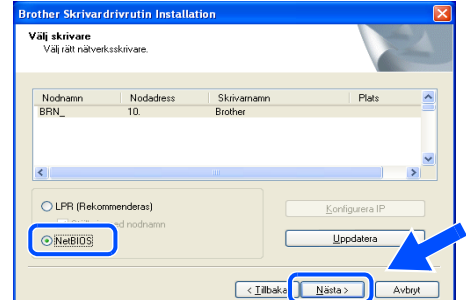

## 0 Klicka på **Slutför**.

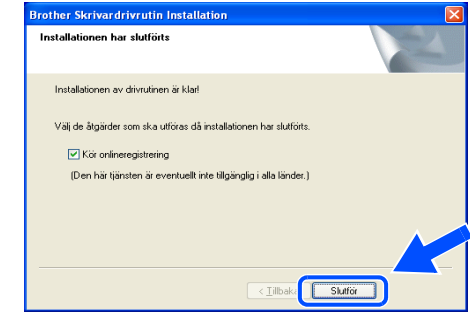

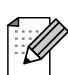

*Markera rutan Kör onlineregistrering om du vill registrera din produkt online.*

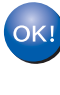

**För användare av Windows NT® 4.0 och Windows® 2000/XP: Installationen har slutförts.**

**För användare av Windows® 95/98/Me: När din dator har startats om har installationen slutförts.**

## Ställa in<br>skrivaren skrivaren

# <span id="page-18-1"></span><span id="page-18-0"></span>**För användare av delad nätverksskrivare**

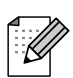

*Om du ska ansluta till en delad skrivare i ett nätverk rekommenderar vi att du frågar din systemadministratör om skrivarens kö- eller resursinformation före installationen.*

**Installera drivrutinen och välja lämplig utskriftskö för skrivaren eller "resursnamn"**

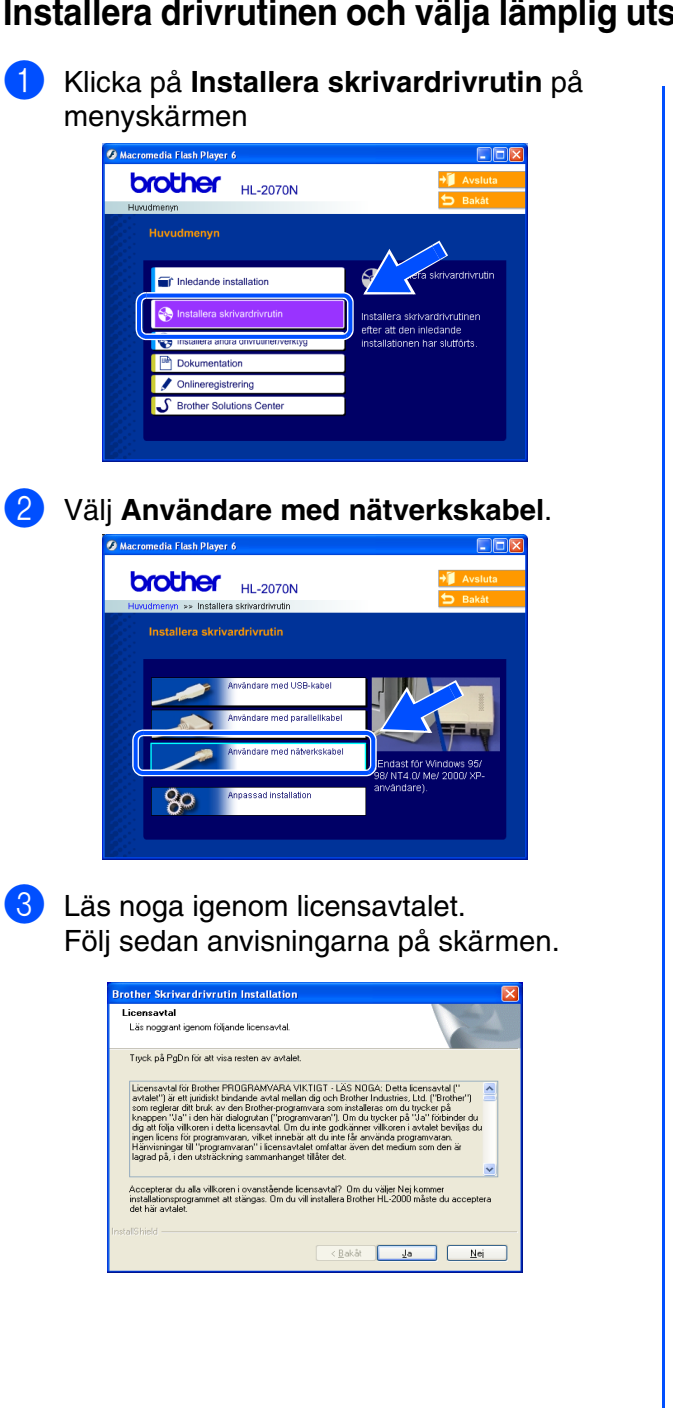

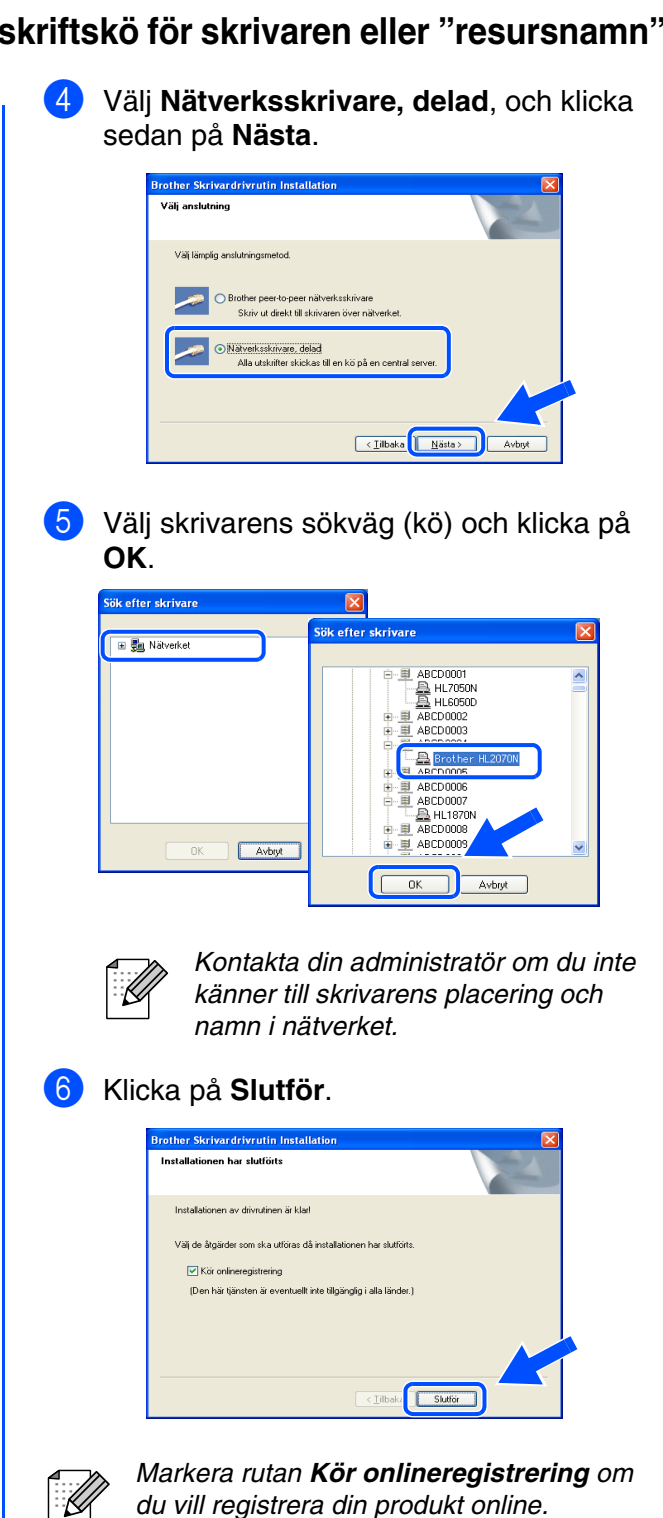

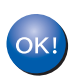

**Installationen har slutförts.**

[Installera skrivardrivrutinen](#page-12-1)

nstallera skrivardrivrutinen

För administratörer

administratörer

#### **Installera skrivardrivrutinen Steg 2START START**

<span id="page-19-1"></span>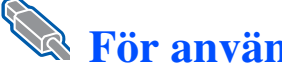

## **För användare av USB-kabel**

# <span id="page-19-2"></span><span id="page-19-0"></span>**För användare av Mac OS® X 10.2.4 eller senare**

## **Ansluta skrivaren till din Macintosh och installera drivrutinen**

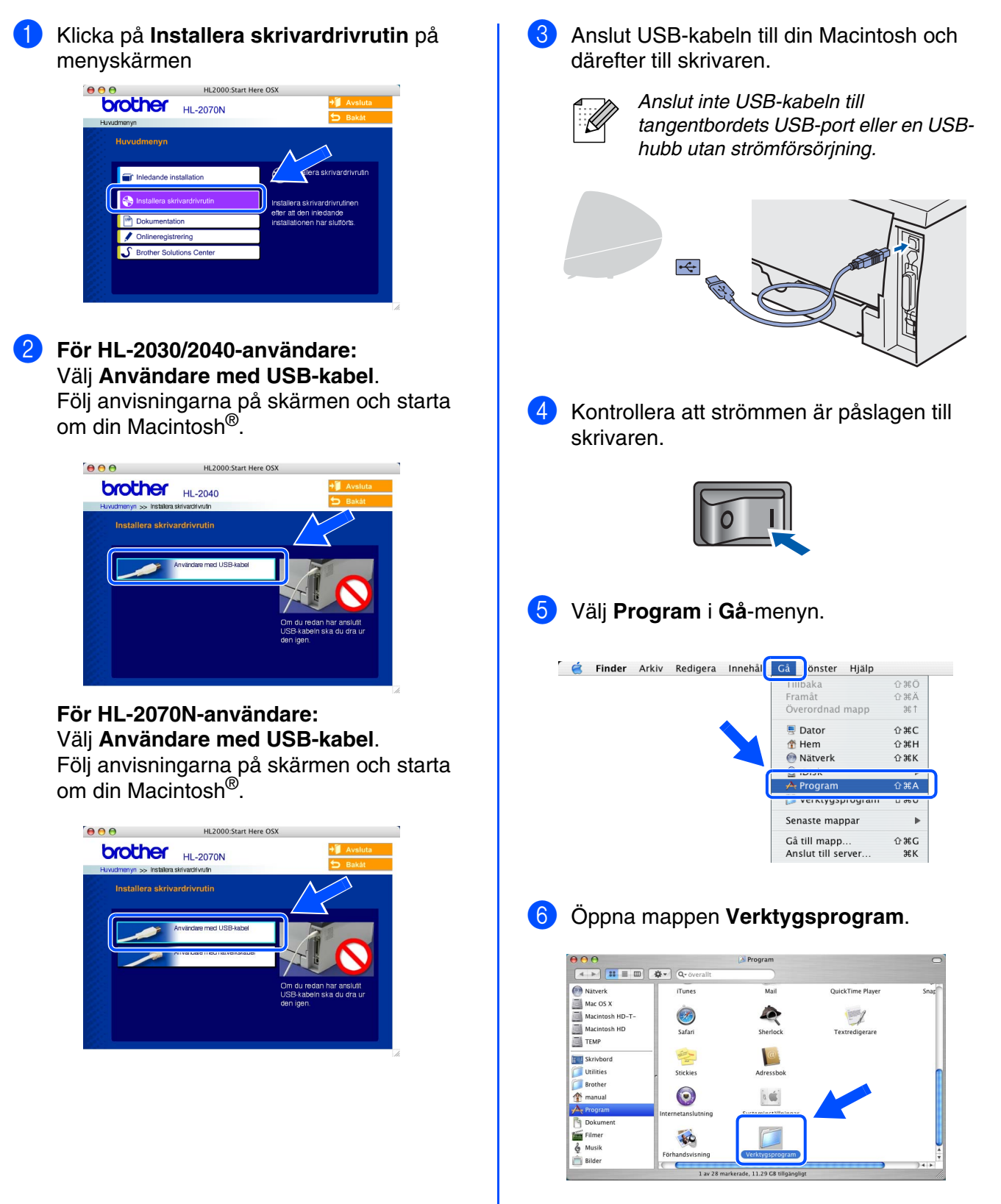

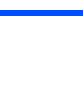

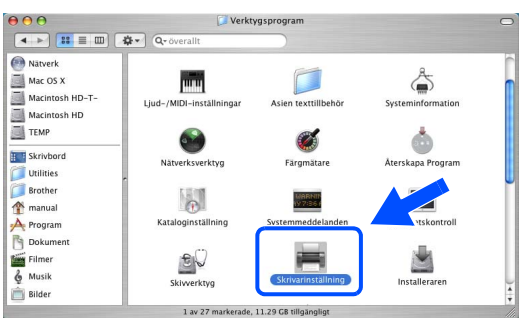

7 Öppna symbolen **Skrivarinställning**.

## 8 Klicka på **Lägg till**.

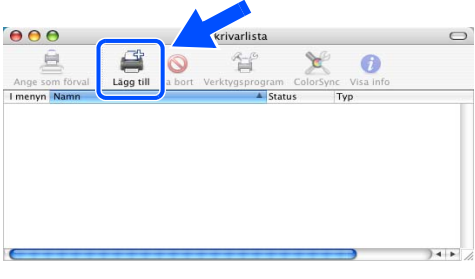

## 9 Välj **USB**.

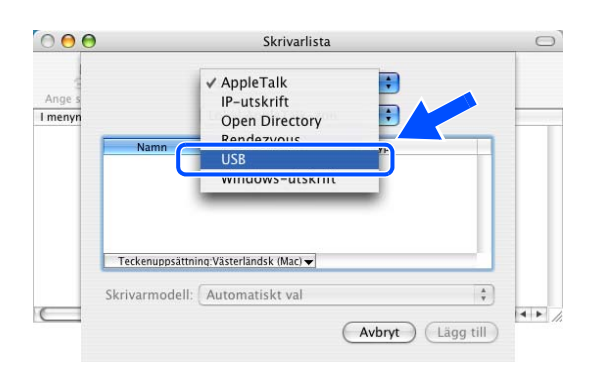

0 Välj lämplig skrivare och klicka sedan på **Lägg till**.

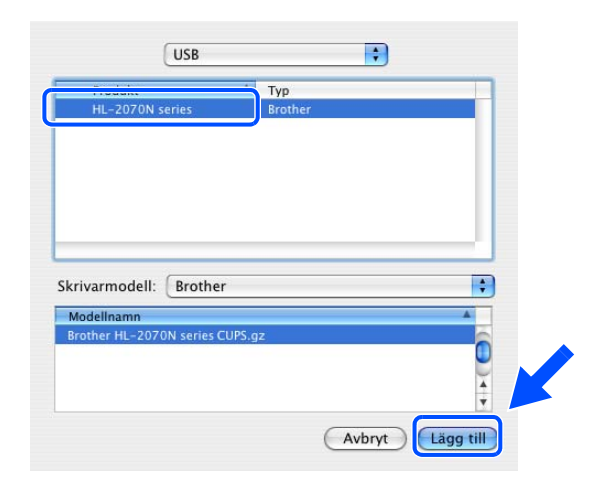

A Gå till menyn **Skrivarinställning** och välj **Avsluta Skrivarinställning**. i Skrivarinställning <mark>tedigera Vy Skrivare Fönst</mark>  $\Box$ Inställningar. æ, Tjänster í. H<br>H#Z<br>H#Z Göm Skrivarinställning Göm övriga Avsluta Skrivarinst  $\overline{\text{BC}}$ 

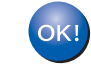

## **Installationen har slutförts.**

Installera skrivardrivrutinen [Installera skrivardrivrutinen](#page-12-0)

Ställa in<br>skrivaren skrivaren

## **Installera skrivardrivrutinen Steg 2**

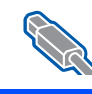

## **För användare av USB-kabel**

# <span id="page-21-1"></span><span id="page-21-0"></span>**För användare av Mac OS® 9.1 till 9.2**

## **Ansluta skrivaren till din Macintosh och installera drivrutinen**

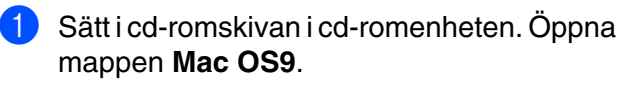

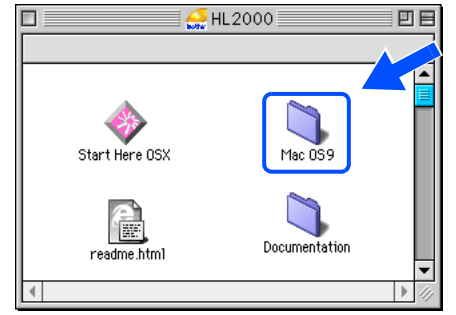

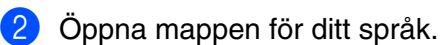

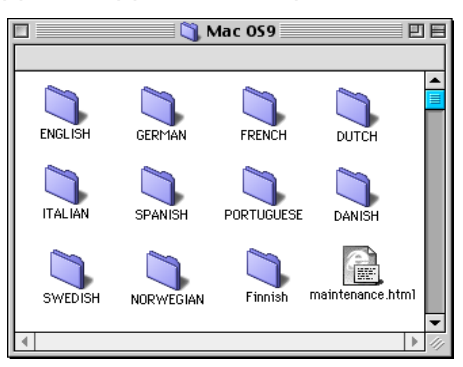

3 Dubbelklicka på symbolen **Printer Driver Installer (SWE)** för att installera skrivardrivrutinen.

Följ anvisningarna på skärmen och starta om din Macintosh.

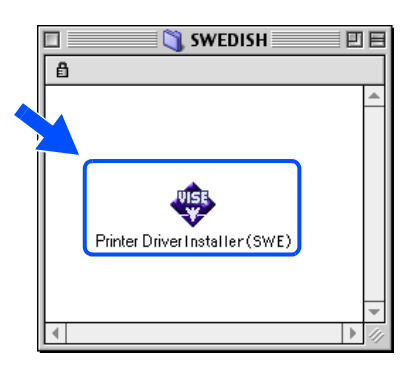

4 Anslut USB-kabeln till din Macintosh och därefter till skrivaren.

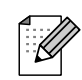

*Anslut inte USB-kabeln till tangentbordets USB-port eller en USBhubb utan strömförsörjning.*

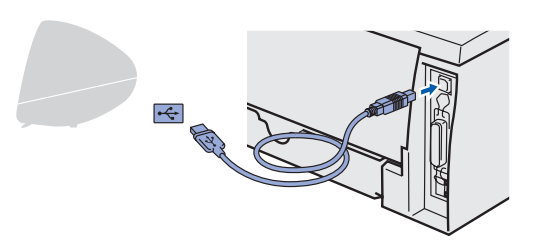

5 Kontrollera att strömmen är påslagen till skrivaren.

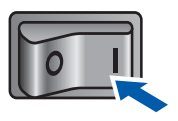

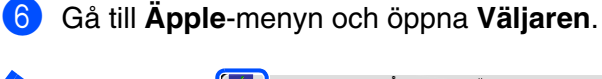

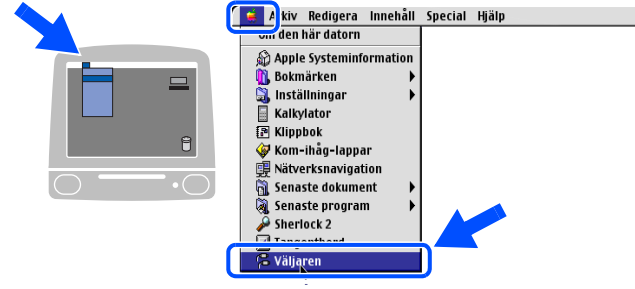

7 Klicka på **Brother Laser** och välj aktuell skrivare. Stäng **Väljaren**.

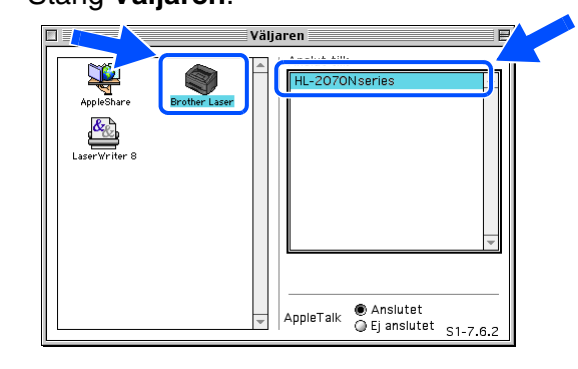

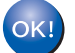

**Installationen har slutförts.**

# <span id="page-22-1"></span>**För användare av nätverkskabel (till HL-2070N)**

# <span id="page-22-2"></span><span id="page-22-0"></span>**För användare av Mac OS® X 10.2.4 eller senare**

## **Ansluta skrivaren till din Macintosh och installera drivrutinen**

1 Klicka på **Installera skrivardrivrutin** på menyskärmen  $AA$ HL2000:Start Here OSX **brother** HL-2070N Inledande installation 2 Klicka på **Användare med nätverkskabel** och följ anvisningarna på skärmen. Starta om din Macintosh®.

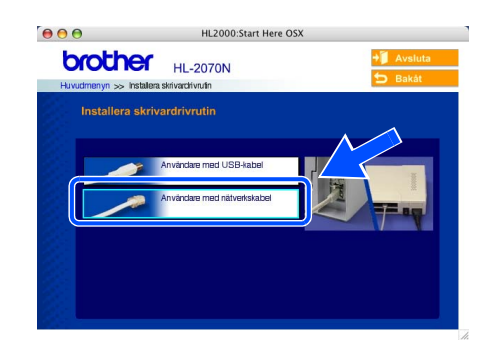

Stäng av strömmen till skrivaren.

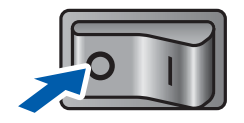

4 Anslut nätverksgränssnittskabeln till skrivaren och därefter till en ledig port på din hubb.

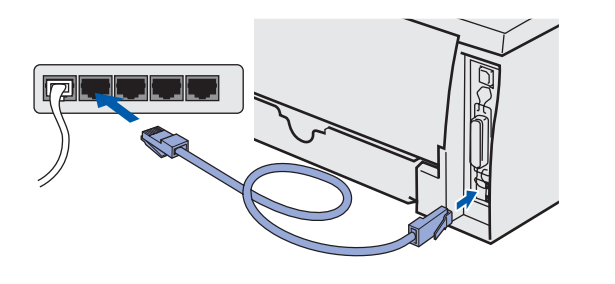

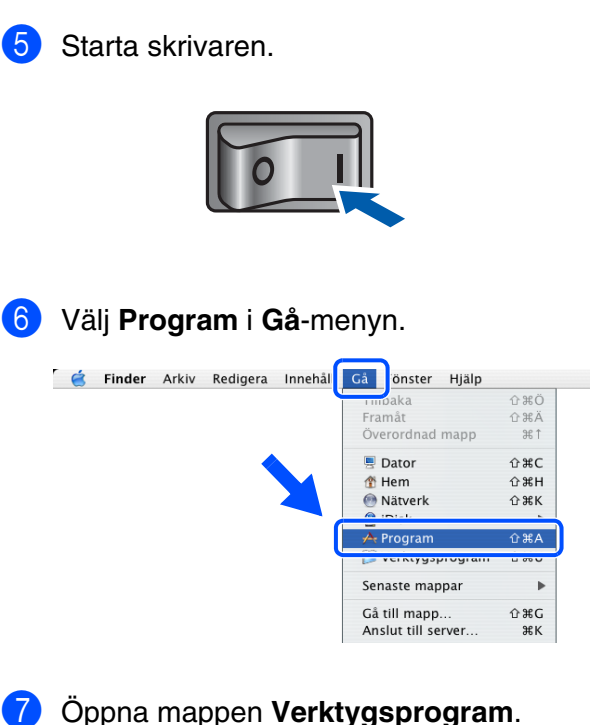

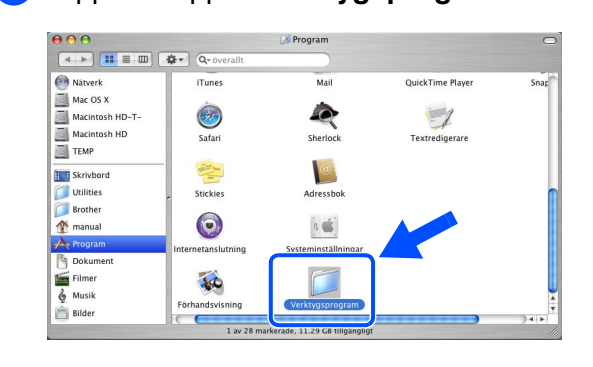

nstallera skrivardrivrutinen [Installera skrivardrivrutinen](#page-12-0)

**Fortsätt till nästa sida**

För<br>administratörer administratörer

# **Steg 2 Installera skrivardrivrutinen**

# **För användare av nätverkskabel**

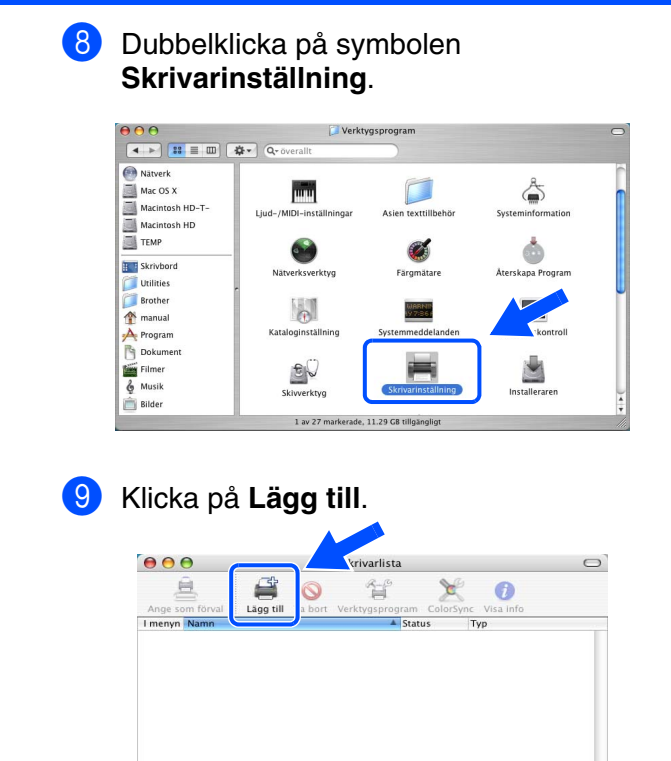

## 0 Välj följande.

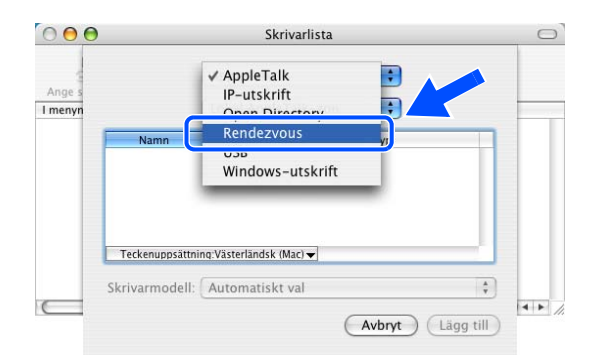

på **Lägg till**.  $\left| \cdot \right|$ Rendezvous 2070N series Plats: Lokal domän  $\left| \cdot \right|$ Skrivarmodell: Rrother (Avbryt Lägg till *Om fler än en skrivare av samma modell*  K *(HL-2070N) har anslutits till ditt nätverk kommer Ethernet-adressen (MACadressen) att visas efter modellnamnet. Bruksanvisning för nätverksanvändare, kapitel 6.* B Gå till menyn **Skrivarinställning** och välj

A Välj **Brother HL-2070N series** och klicka

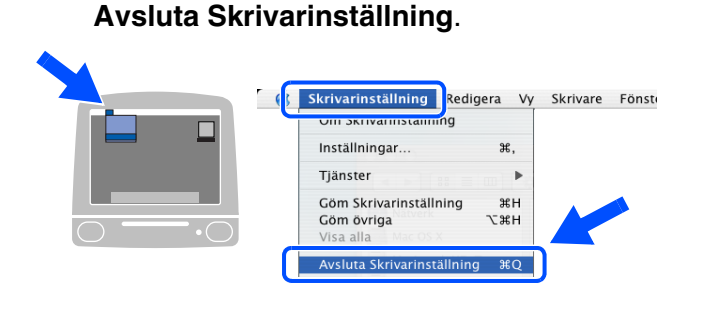

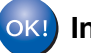

**Installationen har slutförts.**

# nstallera skrivardrivrutinen [Installera skrivardrivrutinen](#page-12-0)

Ställa in<br>skrivaren skrivaren

# <span id="page-24-1"></span><span id="page-24-0"></span>**För användare av Mac OS® 9.1 till 9.2**

## **Ansluta skrivaren till din Macintosh och installera drivrutinen**

Stäng av strömmen till skrivaren.

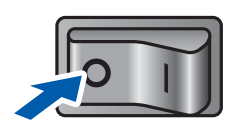

2 Anslut nätverkskabeln till skrivaren och därefter till en ledig port på din hubb.

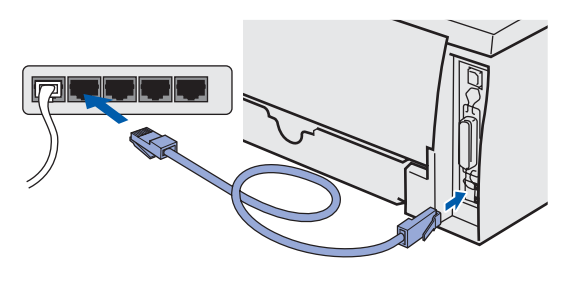

Starta skrivaren.

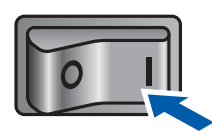

4 Sätt i cd-romskivan i cd-romenheten. Öppna mappen **Mac OS9**.  $\blacksquare$ HL2000 Mac 0S9 Start Here OSX **EXE** Documentation readme html 5 Öppna mappen för ditt språk.  $\Box$  Mac 059 回目

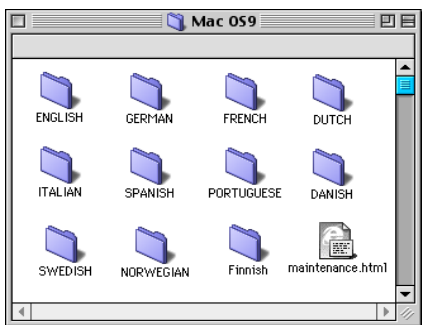

6 Dubbelklicka på symbolen **Printer Driver Installer (SWE)** för att installera skrivardrivrutinen.

> 學 Printer Driver Installer (SWE)

Följ anvisningarna på skärmen.  $\sqrt{\ }$  swedish

 $\theta$ 

7 Öppna **Väljaren** från **Äpple**-menyn.

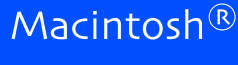

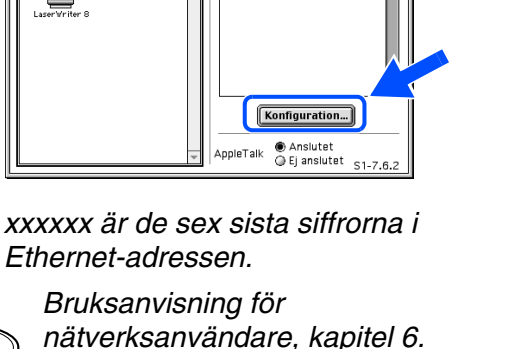

## 9 Klicka på **OK**. Stäng **Väljaren**.

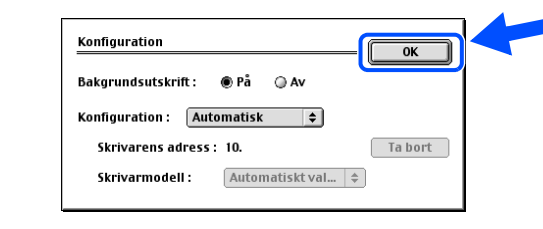

**Installationen har slutförts.**

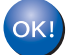

**B**<br>**Ratverksnavigation**<br>**Rationaste dokument** --------- ----------<br>Senaste program<br>Sherlock 2 **Väliaren** 

Apple Systeminform **n** Bokmärken<br>**a** Inställningar ay mstanmingar<br>| Kalkylator<br>|@ Kippbok<br>| Kom-ihåg-lappar

**C.** A kiv Redigera Innehåll Special Hjälp<br>den härdatorn kannehåll och Hjälp

8 Klicka på symbolen **Brother Laser (IP)** och välj sedan **BRN\_xxxxxx***\** . Klicka på **Konfiguration...**.

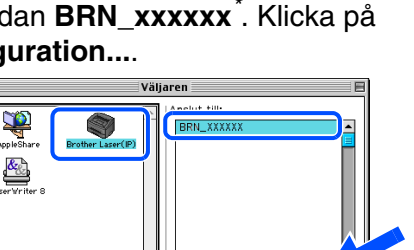

Macintosh acintosh<sup>®</sup><br>Nätverk

För administratörer

administratörer

## 

# <span id="page-27-3"></span><span id="page-27-0"></span>■**För administratörer (HL-2070N-användare)**

# <span id="page-27-1"></span>**Installera konfigurationsverktyget BRAdmin Professional (endast för Windows®-användare)**

[BRAdmin Professional-verktyget är utformat för att hantera de Brother enheter som är anslutna till](http://solutions.brother.com)  [nätverket. Besök h](http://solutions.brother.com)ttp://solutions.brother.com för ytterligare information om BRAdmin Professional.

<span id="page-27-2"></span>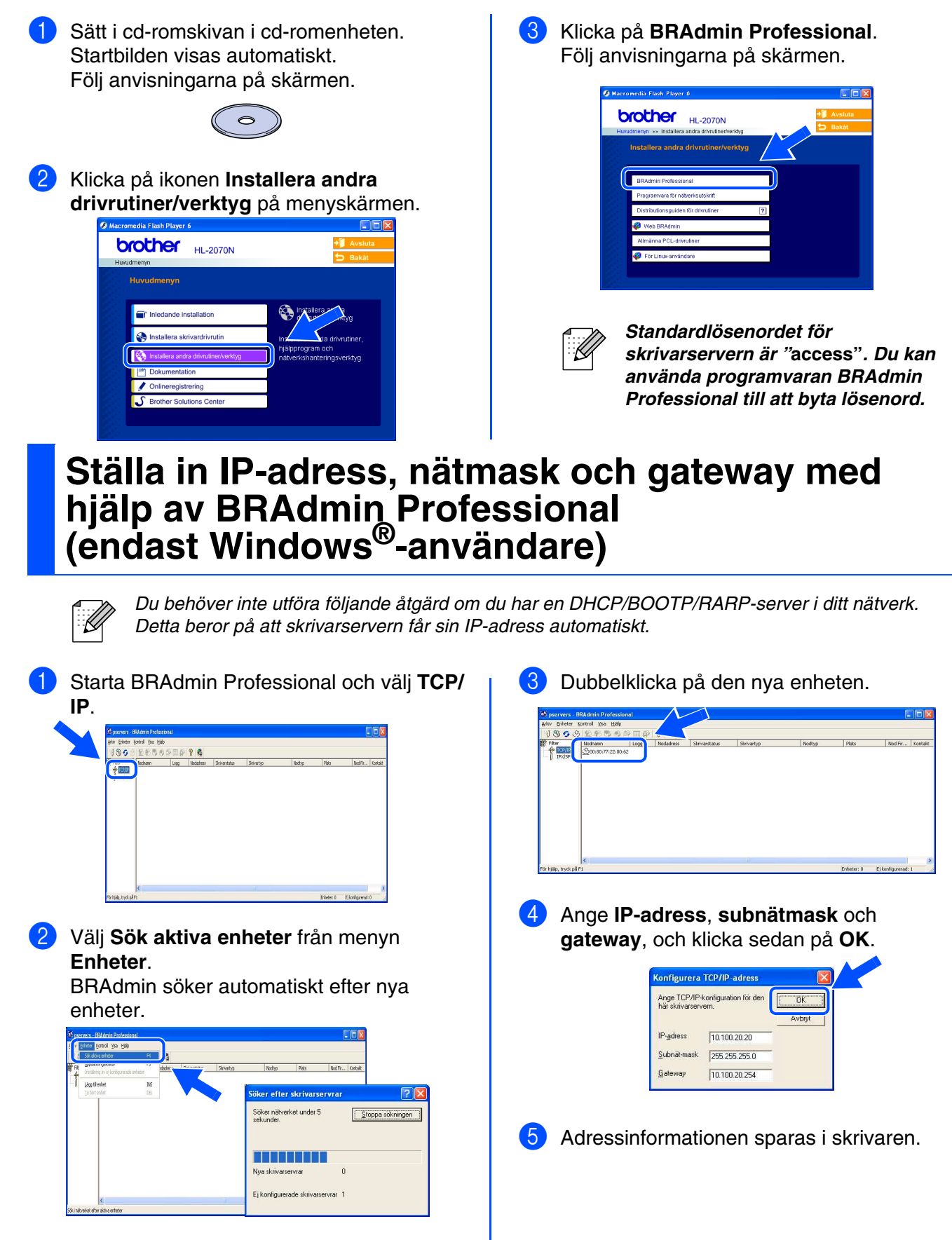

# <span id="page-28-0"></span>**Webbläsare**

Brother-skrivarservern har utrustats med en webbserver, med vilken du kan övervaka serverns status eller ändra vissa av dess konfigurationsinställningar med hjälp av HTTP (Hyper Text Transfer Protocol).

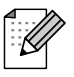

*Användarnamnet är "admin" och standardlösenordet är "access". Du kan använda webbläsaren för att byta lösenord.*

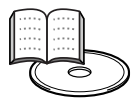

*Bruksanvisning för nätverksanvändare, kapitel 2.*

# <span id="page-28-1"></span>**Ursprungliga fabriksinställningar för nätverket**

Följ stegen nedan om du vill återställa skrivarservern till de ursprungliga fabriksinställningarna (inklusive lösenord):

- Stäng av skrivaren.
- 2 Kontrollera att den främre luckan är stängd och att nätkabeln är ansluten.
- 3 Håll ner **Go**-knappen medan du slår på strömbrytaren. Håll **Go**-knappen nedtryckt till dess att **Toner**-, **Drum**- och **Paper**-lamporna tänds. Släpp upp **Go**-knappen. Kontrollera att **Toner**-, **Drum**och **Paper**-lamporna släcks.
- 4 Tryck på **Go**-knappen sex gånger. Kontrollera att alla lampor tänds när skrivarservern har återställts till fabriksinställningarna.

# <span id="page-28-2"></span>**Skriva ut sidan med skrivarinställningar**

På sidan med skrivarinställningarna finns information om alla aktuella skrivarinställningar, inklusive nätverksinställningar. Tryck på **Go** tre gånger för att skriva ut sidan med skrivarinställningar.

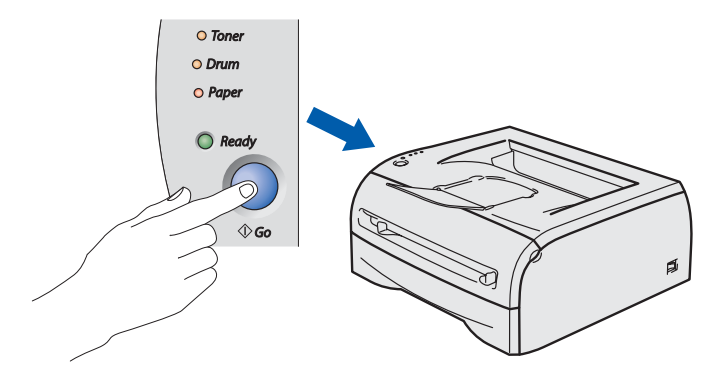

Ställa in<br>skrivaren skrivaren

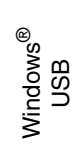

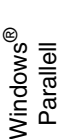

[Installera skrivardrivrutinen](#page-12-0)

nstallera skrivardrivrutinen

Macintosh Macintosh<sup>®</sup> Nätverk

# <span id="page-29-0"></span>■**Övrig information**

# <span id="page-29-1"></span>**Transportera skrivaren**

Om du av någon anledning måste transportera skrivaren ska den förpackas omsorgsfullt för att förhindra att skador uppstår under transporten. Vi rekommenderar att originalförpackningen sparas och används. Skrivaren bör också ha täckande försäkring hos transportfirman.

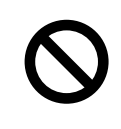

**Vid transport av skrivaren måste TRUMENHETEN och TONERKASSETTEN tas ur skrivaren och läggas i en plastpåse. Om inte enheten läggs i en plastpåse före transporten kommer skrivaren att få allvarliga skador och GARANTIN KAN BLI OGILTIG.**

1 Slå av strömbrytaren på skrivaren och dra sedan ut nätkabeln.

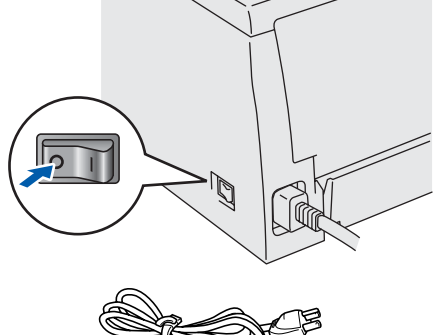

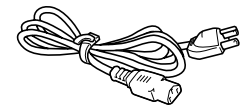

2 Avlägsna trumenheten. Lägg den i en plastpåse och förslut påsen noga.

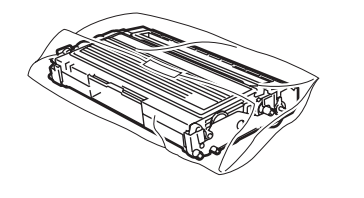

Packa ner skrivaren igen.

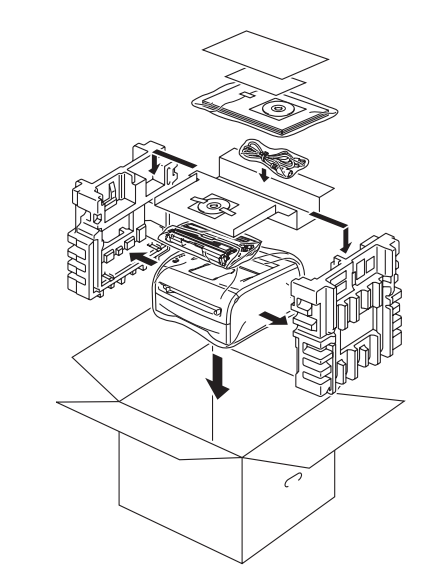

#### **Varumärken**

Brother-logotypen är ett registrerat varumärke som tillhör Brother Industries Ltd.

Windows och Windows NT är registrerade varumärken som tillhör Microsoft Corporation i USA och i andra länder.

Apple, Macintosh och MacOS är registrerade varumärken som tillhör Apple Computer, Inc.

Alla andra varumärken och produktnamn som omnämns i denna snabbguide är registrerade.

#### **Sammanställning och publicering**

Den här bruksanvisningen, som omfattar beskrivning av och specifikationer för den senaste produkten, har sammanställts och publicerats under överinseende av Brother Industries Ltd.

Både innehållet i bruksanvisningen och produktens specifikationer kan ändras utan föregående meddelande. Brother förbehåller sig rätten att göra ändringar i specifikationerna och innehållet utan föregående meddelande och kan inte hållas ansvariga för eventuella skador (eller följdskador) som uppstått på grund av att materialet har använts. Detta gäller också, men inte enbart, typografiska fel och andra fel som kan härledas till publiceringen. Den här produkten är utformad för att användas i en yrkesmiljö.

# <span id="page-30-0"></span>**Tillbehör**

Följande tillbehör finns som tillval till skrivaren. Du kan utöka skrivarens kapacitet genom att lägga till denna utrustning.

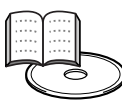

*Bruksanvisningen, kapitel 4.*

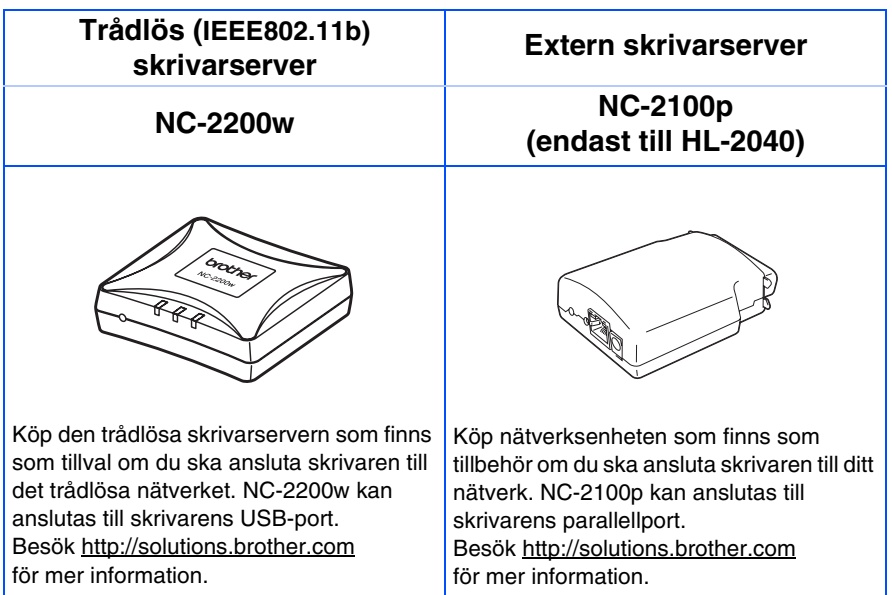

# <span id="page-30-1"></span>**Förbrukningsartiklar**

När det är dags att byta ut förbrukningsartiklar visar lamporna på kontrollpanelen att något är fel. Besök <http://solutions.brother.com>eller kontakta din lokala Brother-återförsäljare om du behöver ytterligare information om förbrukningsartiklarna.

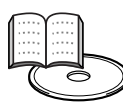

*Bruksanvisningen, kapitel 5.*

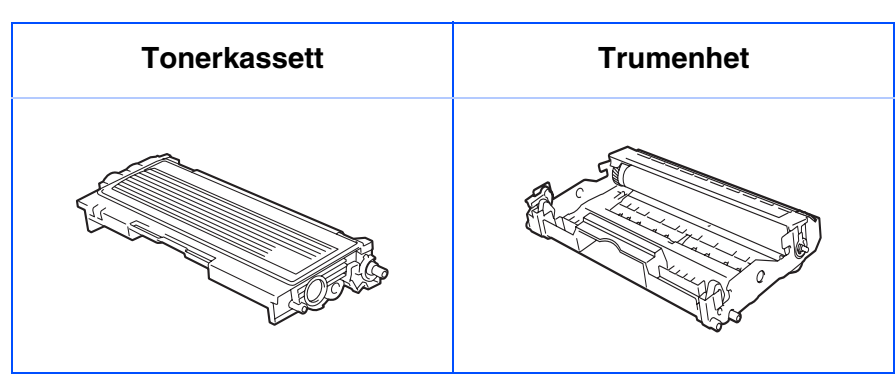

Ställa in<br>skrivaren skrivaren

[Installera skrivardrivrutinen](#page-12-0)

Installera skrivardrivrutinen

Macintosh acintosh<sup>®</sup><br>Nätverk

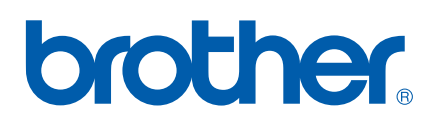

LM44350013 Tryckt i Kina